# $\bullet$ mope 360' **MODEPIX** modevid moneview

# **USER GUIDE**

- MODE360° Device
- MODEPiX and MODEViD Software
- MODEVIEW Cloud

MODE S.A. Gdańsk, Polska www.modeview.com office@mode360.eu

June, 2016

# TABLE OF CONTENTS

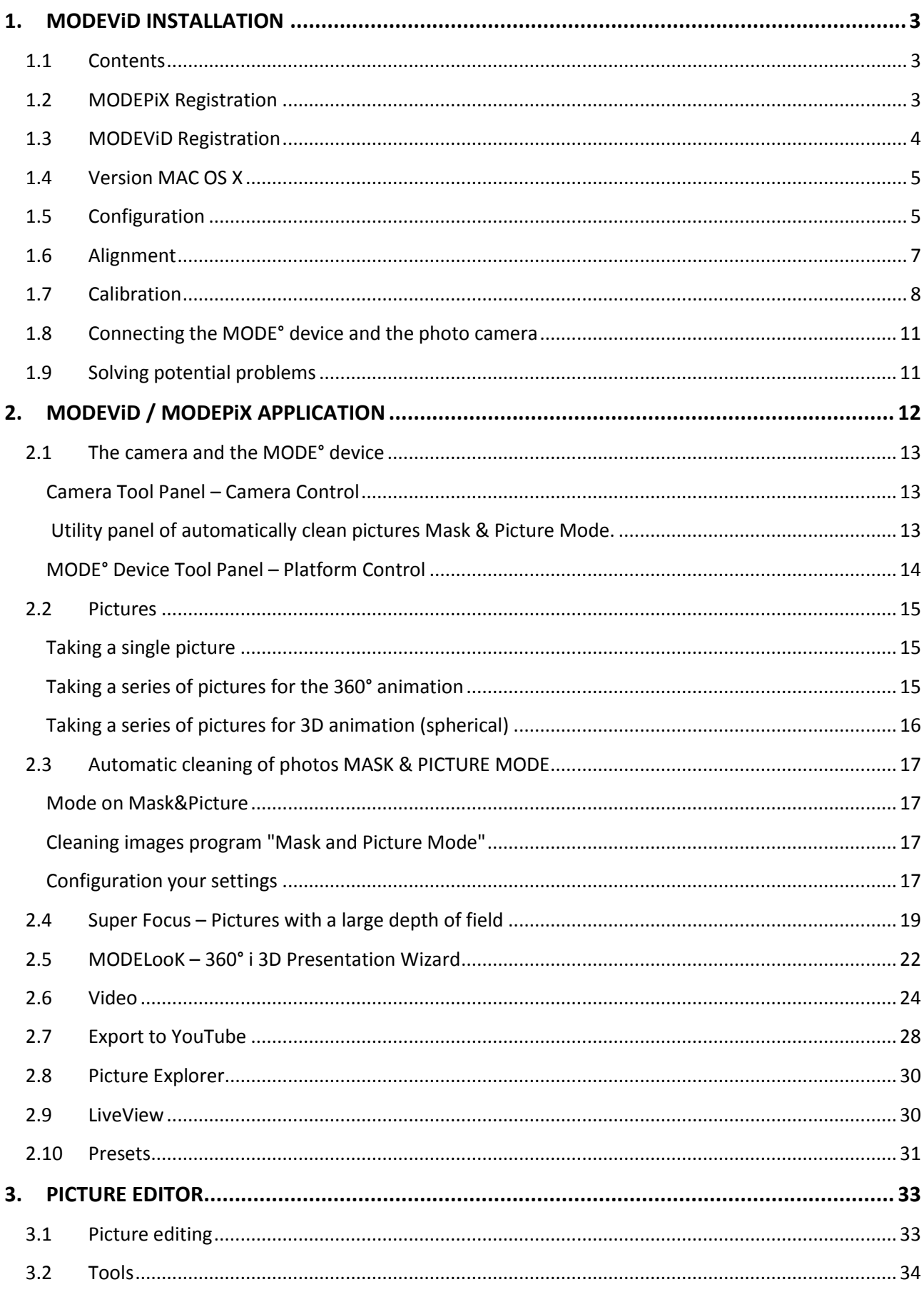

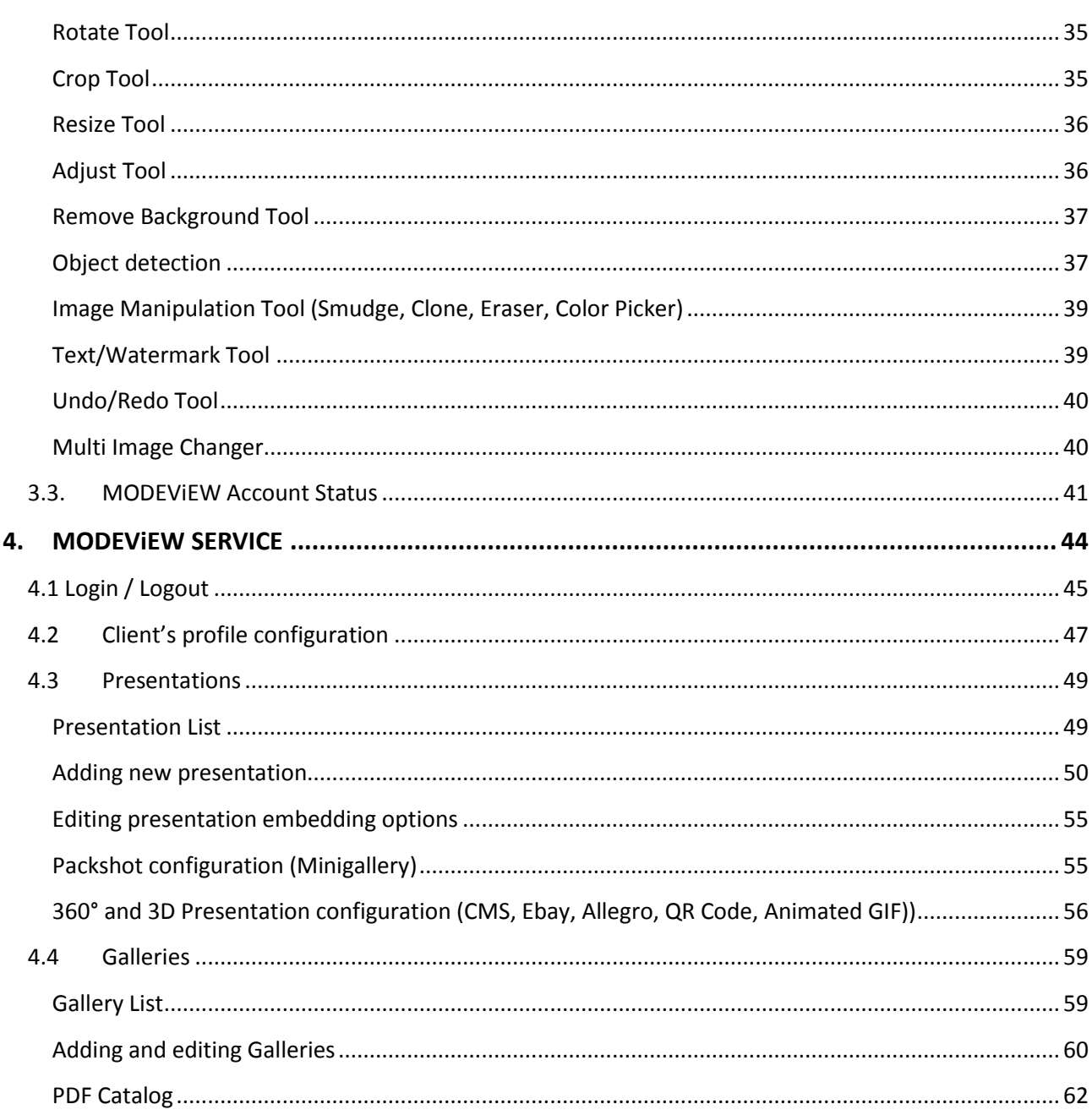

## <span id="page-3-0"></span>**1. MODEViD INSTALLATION**

#### <span id="page-3-1"></span>**1.1 Contents**

#### **License code**

The code can be found on the attached license chart. Your license number consists of the last 6 digits of the code. **234-12345H123PC1234**

**0000-1234567890-1234567-123456789-MD1234**

#### **Installation file**

The installation file can be found on the attached CD or at **www.mode360.eu/support**

#### mopevip **USB Hardware Key**

The application can be installed and registered on an unlimited number of computers. However, its full functionality will be available only after inserting the USB Hardware Key into a USB port. **Note! The USB Hardware Key is not a USB memory stick. It serves only to authorize the software.**

## <span id="page-3-2"></span>**1.2 MODEPiX Registration**

#### **Enter in the appropriate fields Serial # device and code registrants.**

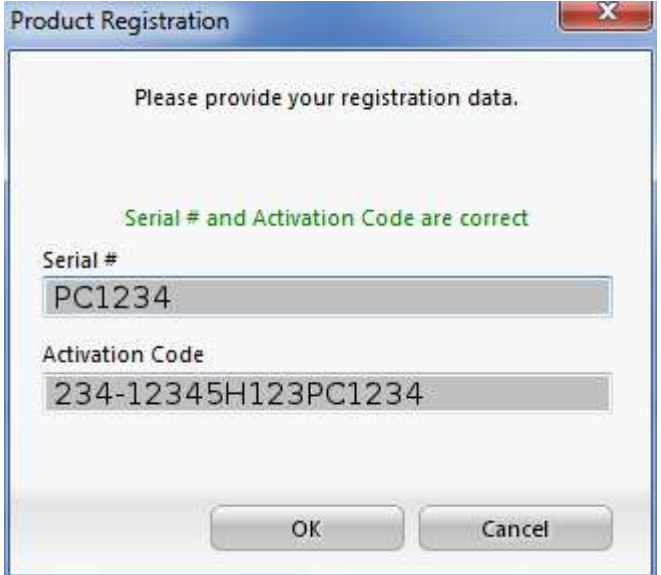

#### mobevib **1.3 MODEViD Registration**

#### <span id="page-4-0"></span>**1) Insert the USB Hardware Key into the USB port**

The USB Hardware Key is designed for the purposes. The MODEViD application will not work without it.

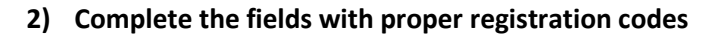

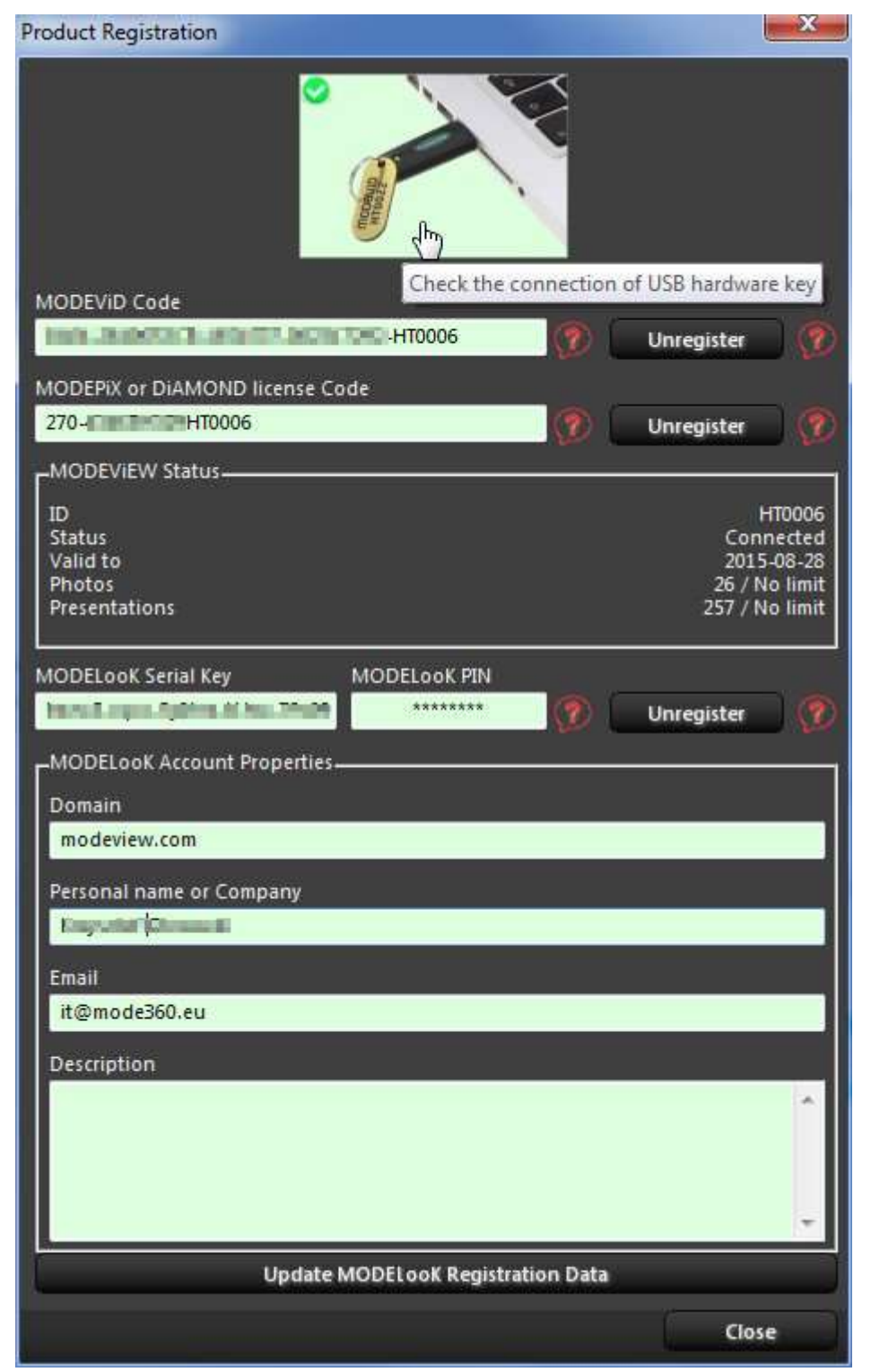

**MODEViD Code:** code supplied with the USB dongle

**MODEPiX / DiAMOND license Code:** code supplied with the device MODE360

**ModeView Status:** state of registered account on the site modeview.com

**MODELooK Serial Key**: code and pin register plugin of generator of presentations 360°

**MODELooK Account Properties**

**- Domain:** Customer domain. Plugin works only under a registered domain.

## <span id="page-5-0"></span>**1.4 Version MAC OS X**

#### **Installation for Mac OS X 10.9 Mavericks and later**

1) Connecting the MODE° device and digital camera to the PC

Application MODEPiX / MODEViD connects to devices through the USB connection. In order to facilitate proper connection, use the icon.

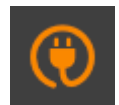

The device detection is indicated by the message:

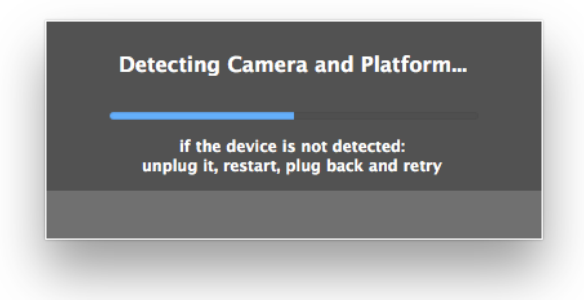

2) For the purpose of proper collaboration with the MODE° device, the corresponding USB drivers need to be configured. From the System menu, select Application-> Administrator->FTDI driver control (OS X system administrator's privileges are required).

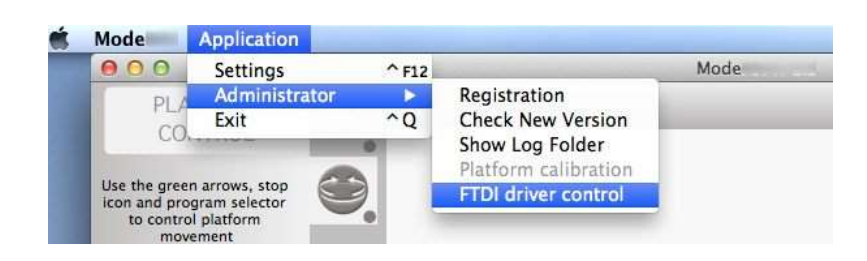

#### <span id="page-5-1"></span>**1.5 Configuration**

Access to the configuration from the menu **Application->Settings**.

The user has the possibility to configure the relevant parameters according to own preferences.

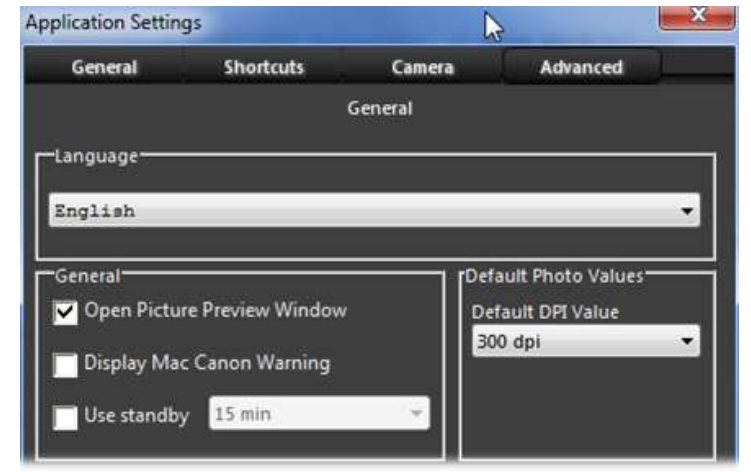

## **Settings for NIKON cameras users Nikon cameras are not supported in Mac OS X 10.11 El Capitan**

The MODEViD application supports selected NIKON camera models. Should you notice any problems with your camera activity, apply the model from the available cameras list (tab **Camera**).

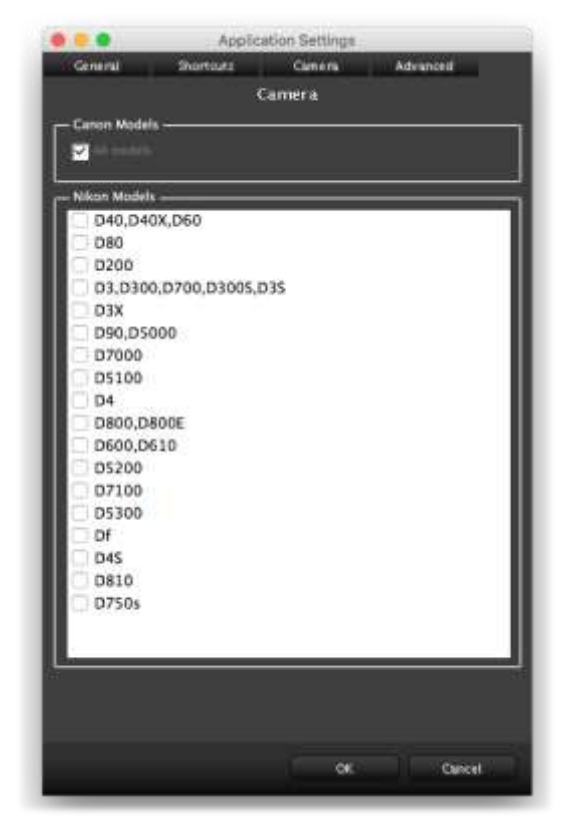

mobevio **Settings VIDEO shooting for older MODE360° models users (Photo Composer v.2, Jumbo v.1)**

Parameter "Override platform rotation time":

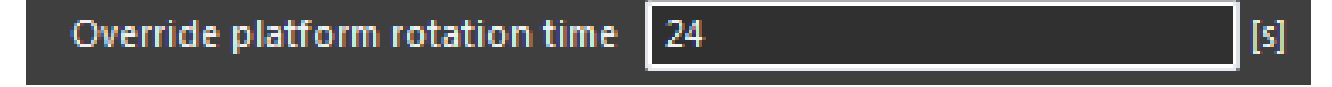

Older devices do not fully support the video process. In order for it to work properly, the user must set the override platform rotation time in seconds.

Example times:

- **Photo Composer v2 – 24 seconds**
- **Jumbo v1 – 43 seconds**

## <span id="page-7-0"></span>**1.6 Alignment**

To align a device is to set the Middle of the rotating platform (A) within the lens axis (B), which will position the photographed object in the center of the frame.

Follow these instructions for alignment:

- 1) Place the camera arm under a 90° angle
- 2) Turn on the virtual View-finder (lens axis)
- 3) Looking at the LiveView preview, synchronize the View-finder with the Middle of the platform (**B**). Complete the synchronization by regulating the camera knob fastening (**C**) and the camera angle setting knob (**D**).

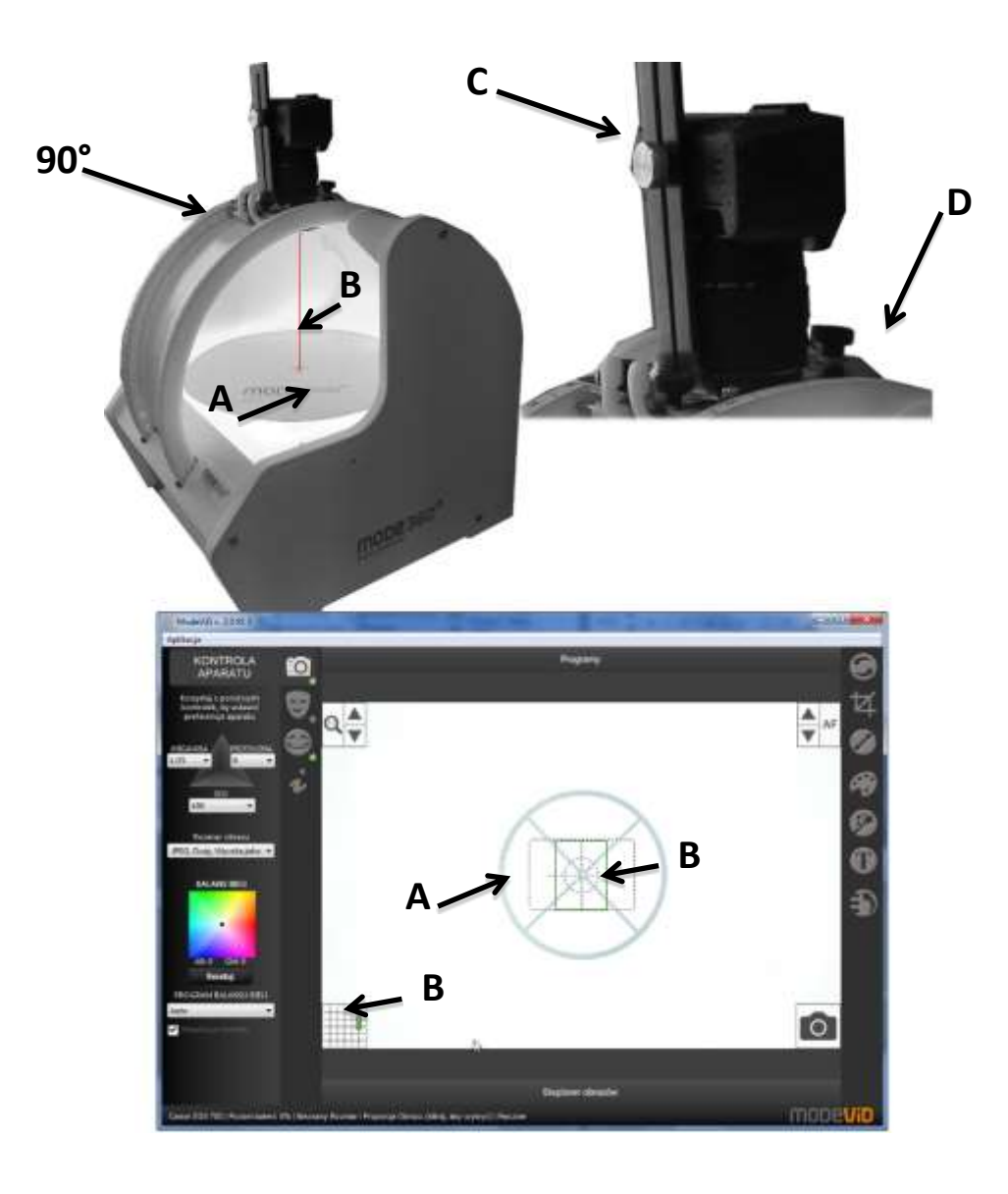

## <span id="page-8-0"></span>**1.7 Calibration**

Calibration is reserved for devices with a rotating platform.

**Every device is calibrated before delivery; there is no need to perform calibration on new devices.** 

#### **When is calibration needed?**

Calibration is needed when the rotating board does not perform a full 360° rotation. This results in the rotating presentation to not be continuous at the point of contact: start-finish.

#### **What do I need to calibrate?**

There are 2 ways to calibrate:

- 1) Calibration using a laser for devices PhotoComposer v.1, v.2, v.3 and Jumbo v.1, v.2
- 2) Calibration using a magnet for device PhotoComposer v.4

#### **1) Calibration using a laser**

**a) Place the laser in device**

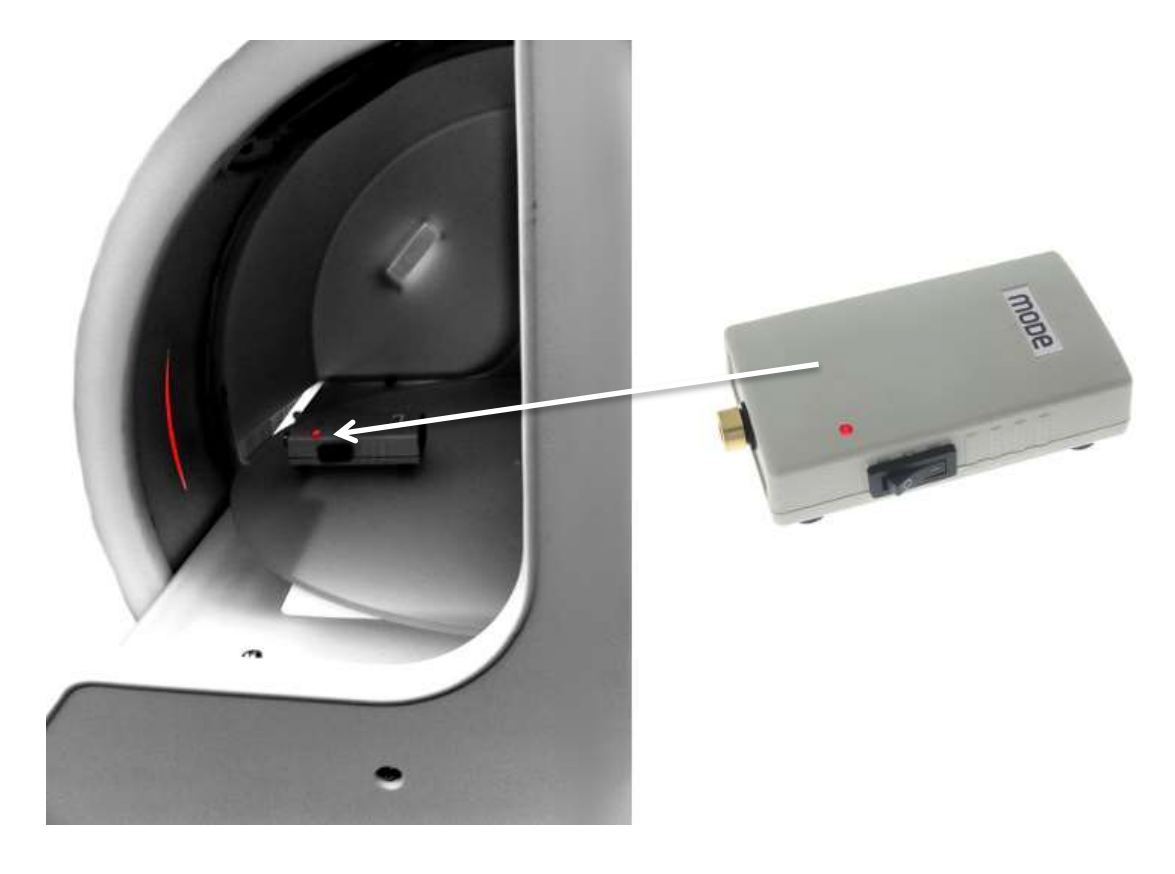

**b) Run the application and follow the instructions**

Choose: **Application->Administrator->Platform calibration**

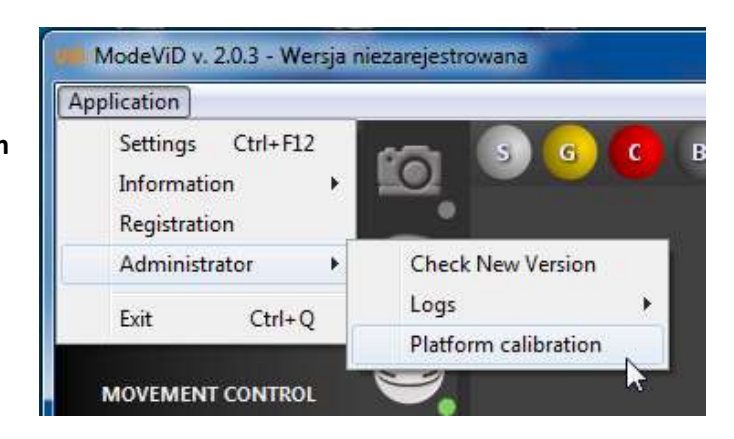

**c) Calibration should be completed after 1 – 2 rotations (max 60 seconds)**

#### **After finishing the calibration, turn off the device**

If the device does not stop after this time, correct setting of the Laser and execute the program again.

#### **2) Calibration using a magnet**

**a) Run the application and follow the instructions** 

Choose: **Application->Administrator- >Platform calibration**

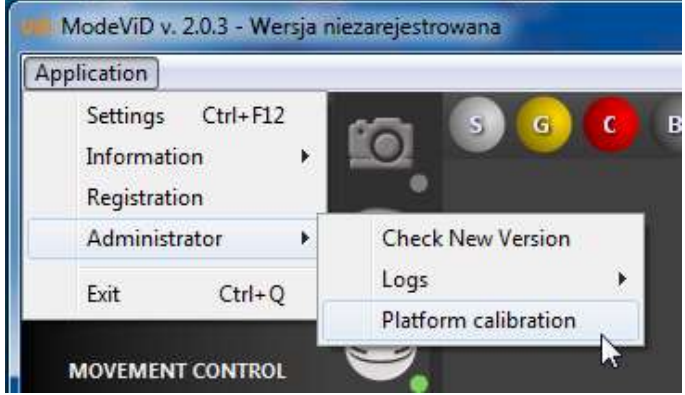

**b) Place the magnet on the device in a place where the red LED lights up**

Then press the application pushbutton "Next"

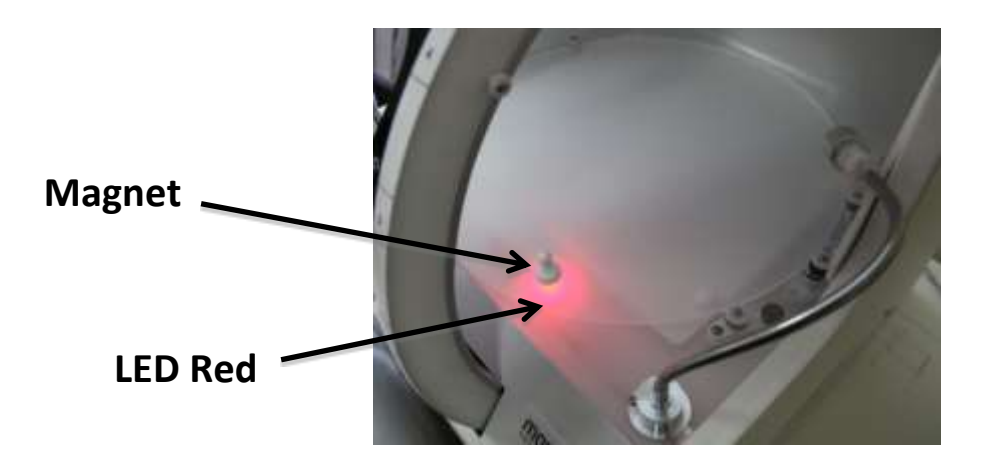

#### **c) Calibration program starts running , the LED will light Yellow**

If the LED does not light up in Yellow stop and repeat the process from the beginning.

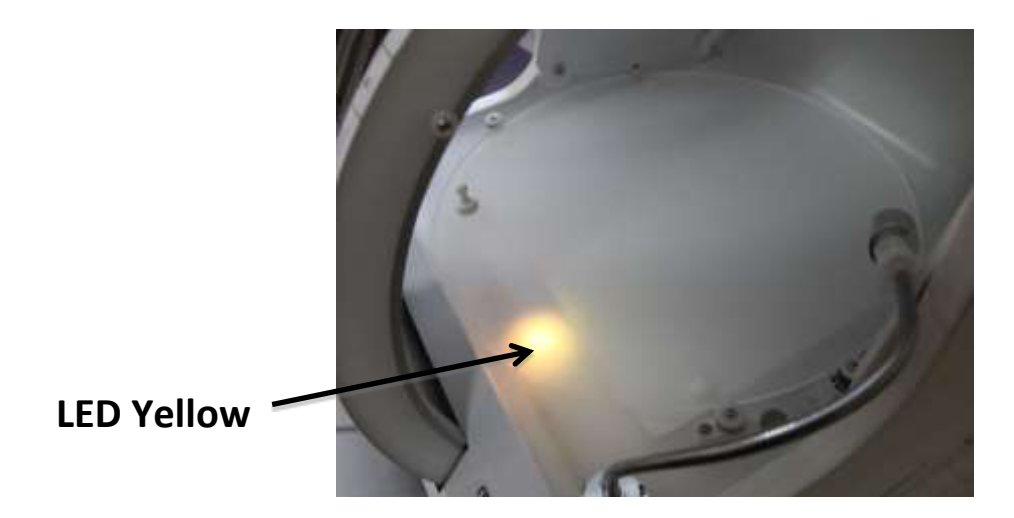

**d) The green LED indicates the end of calibration**

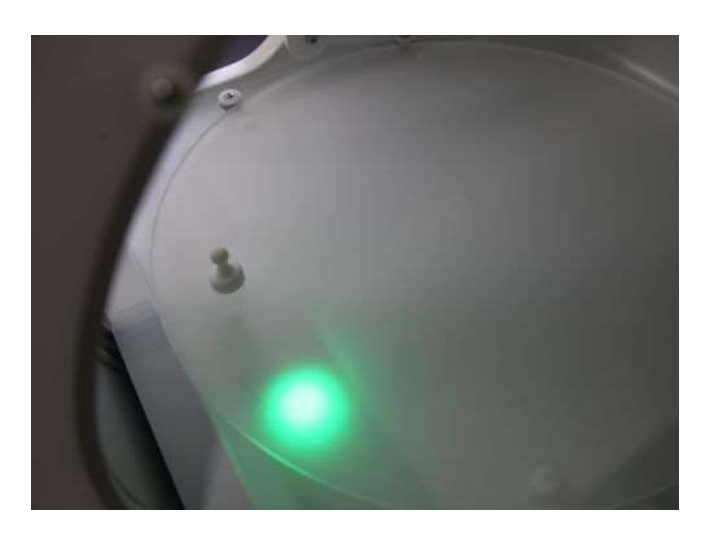

**After finishing the calibration, turn off device**

If the device does not stop after this time, correct setting of the Magnet and execute the program again.

## <span id="page-11-0"></span>**1.8 Connecting the MODE° device and the photo camera**

The status of the connected and recognized MODE° devices and the photo camera is signaled by Green indicators in the application. In case there is no status the user should:

- 1. Turn off the devices at the main power and disconnect the USB cables from the computer
- 2. Turn off the application
- 3. Turn on all the devices back on and connect the USB cables back to the computer
- 4. Turn on the application

The status of the connected devices should appear within seconds:

## <span id="page-11-1"></span>**1.9 Solving potential problems**

Should there be any problems with the application, device or camera work, log folders should be sent to MODE SA company. They will help to diagnose and solve the problem.

Logs are saved on the computer disk. To Access logs, follow the menu path: **Application -> Administrator - > Show Log Folder**.

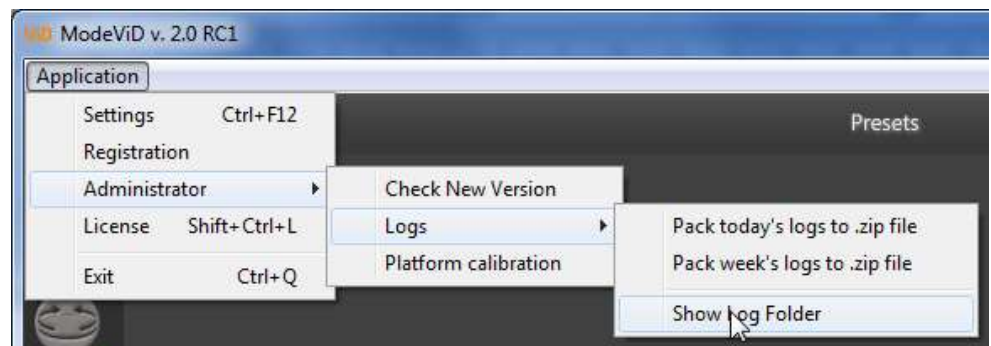

**Common problems:**

#### **1) Application - MODEPIX / MODEVID not recognize the MODE ° device or digital camera**

- Make sure the devices are turned on,
- Make sure the USB cables are properly connected, try to change the USB port where the devices are connected,
- Turn off all equipment and computer and try again,
- If you are using Mac OS X, follow the steps in **section 1.4**
- **2) The application is not registered**
	- Enter the menu Application-> Registration and check registration status,
	- Check if the USB key is recognized by the application (for MODEVID users),
	- If you do not have license codes contact with MODE
- **3) I do not know how to set the camera in the center of the subject**
	- Follow the steps in section **1.6 Centering**
- **4) I do a series of images in circulation, however, the presentation "jumps"**
	- Follow the steps in section **1.7 Calibration**
- **5) Do not function turntable or makes unusual sounds**
	- Follow the steps in section **1.7 Calibration**

# <span id="page-12-0"></span>**2. MODEViD / MODEPiX APPLICATION**

#### **The main functionality of the application**

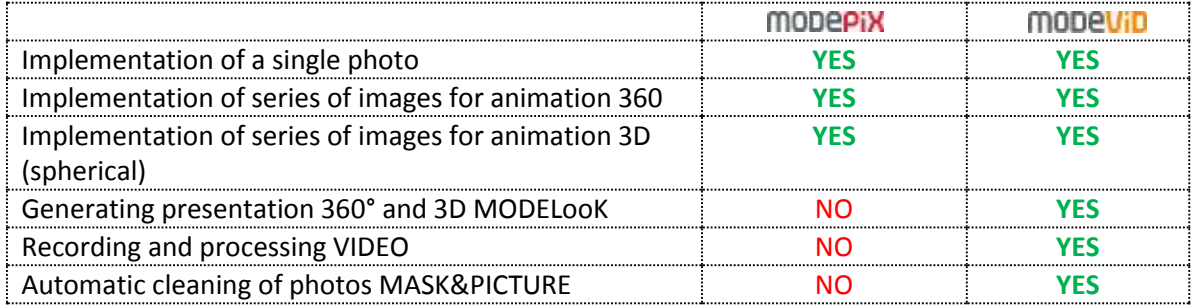

MODEViD application is divided into two independent windows:

The main window (**A**) is used for managing the MODE° device and the camera.

The other window (**B** ) - Picture Editor – is used for photo editing as well as MODEViEW service handling.

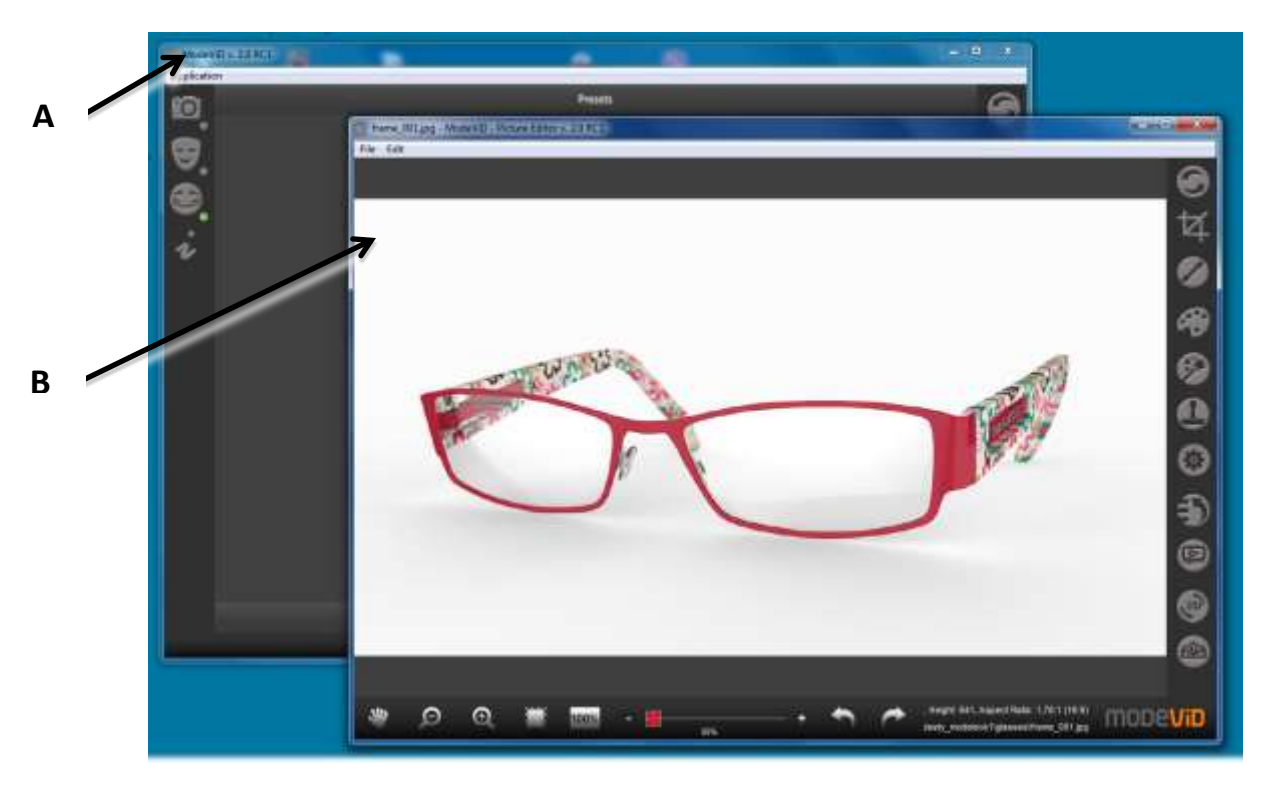

**The main window of the MODEViD** application is divided into 5 areas with an access to the following functionalities:

- **2.1 The camera and the MODE° device**
- **2.2 Pictures cleaning of photos MASK&PICTURE**
- mopevip **2.3 Automatic**
- **2.4 Video**
	- **2.5 Super Focus – Pictures with a large depth of field**
- **2.6 YouTube**
	- **2.7 Picture Explorer**
	- **2.8 LiveView**
	- **2.9 Saved programs settings (Presets)**

## <span id="page-13-2"></span><span id="page-13-0"></span>**2.1 The camera and the MODE° device**

Once the camera and the MODE° device have been connected properly and the application has detected them, it will be signaled by green indicators.

After clicking on the icon, selected tool pane will be open.

a) Camera Control

mobevio

- b) Mask & Picture Mode
- c) Super Focus Mode
- d) Platform Control

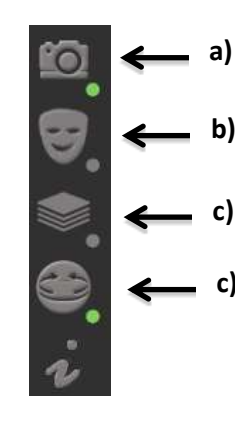

#### <span id="page-13-1"></span>**Camera Tool Panel – Camera Control**

- 1. Exposition triangle
	- a) SHUTTER

- suggested settings – user applies the value when the background on the LiveView preview is very bright and the object is still its natural colour.

b) APERTURE

- suggested settings – depending on the lens and the size of the object – for example 10-15 (small objects), 20 and more (big objects)

- c) ISO (suggested 100, can be enlarged to 200/400)
- 2. IMAGE SIZE
- 3. WHITE BALANCE - suggested settings – Auto

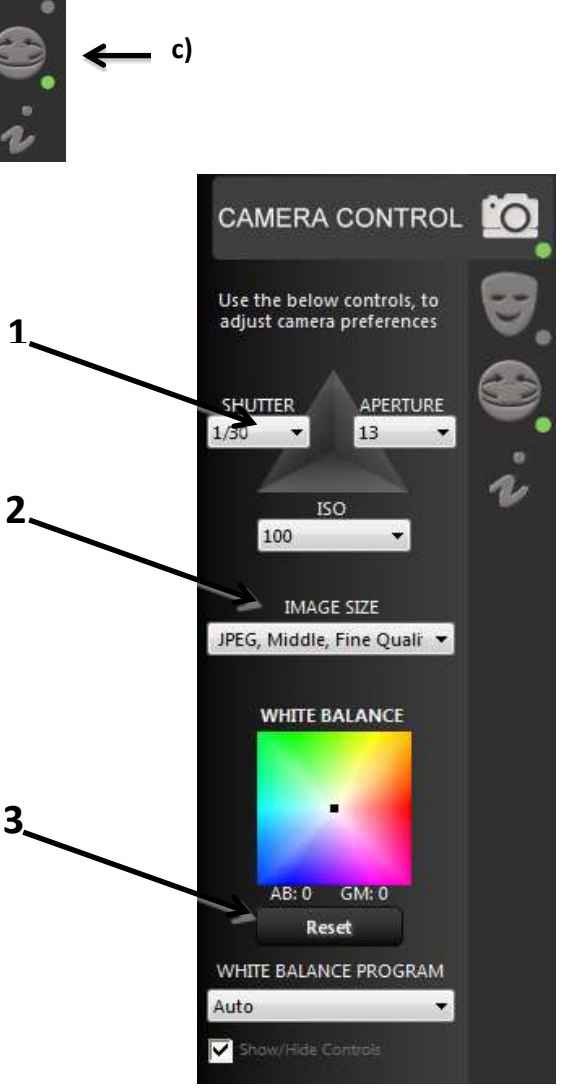

#### mobevib **Utility panel of automatically clean pictures Mask & Picture Mode.**

Description of functionality in section

**2.3 Automatic cleaning of photos MASK & PICTURE MODE MASK & PICTURE MODE**

#### <span id="page-14-0"></span>**MODE° Device Tool Panel – Platform Control**

- 1) Movement Control
	- a) For free rotation control, the user should use the left and the right computer mouse clicks, pointing at the right direction
	- b) **Left computer mouse click** click and hold, the platform rotates until the click is released
	- c) **Right computer mouse click** a single click will stop the continuous movement
	- d) Stopping the movement left click the computer mouse

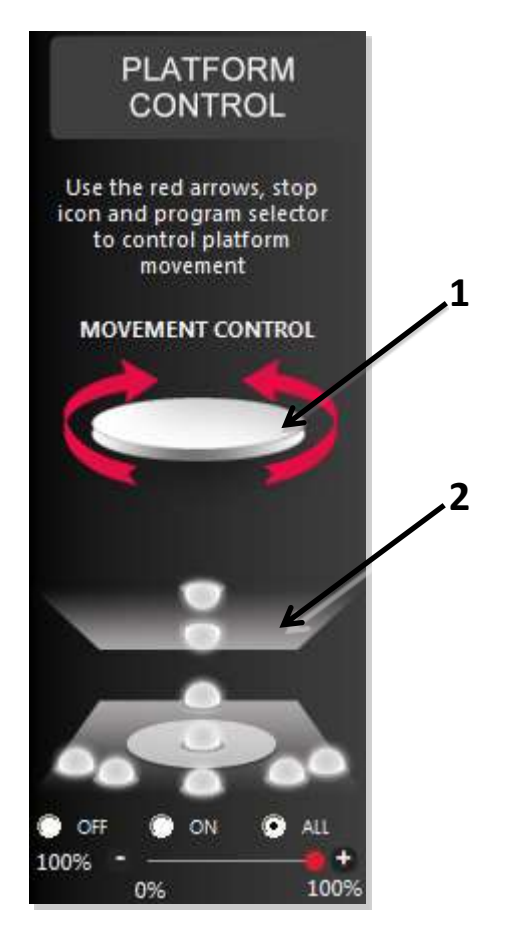

- 2) Lights Control, one can manage the lighting freely.
	- a) Light intensity regulation (concerns Photo Composer v3 devices) Light intensity regulation is managed with the use of sliders.

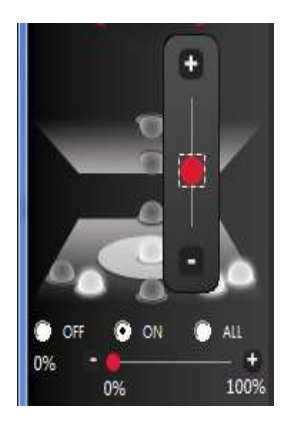

## <span id="page-15-0"></span>**2.2 Pictures**

#### <span id="page-15-1"></span>**Taking a single picture**

In order to take a single picture, set appropriate camera parameters, lighting and the save folder, then use "Take Picture" icon.

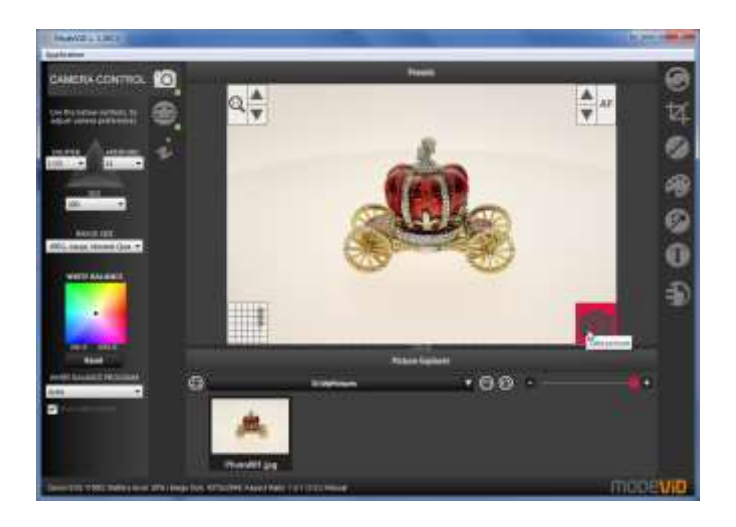

#### <span id="page-15-2"></span>**Taking a series of pictures for the 360° animation**

- 1) In order to take a series of pictures choose your settings in "Pictures" tab
	- a. STEPS the number of pictures for one rotation
	- b. ANGLE platform rotation angle in degrees (360° full rotation)
	- c. SPHERICAL STEPS the number of picture series for 3D animation
- 2) Turn on the program for taking a series of pictures

Before taking a series of pictures, the default save picture folder as well as the folders prefix can be changed

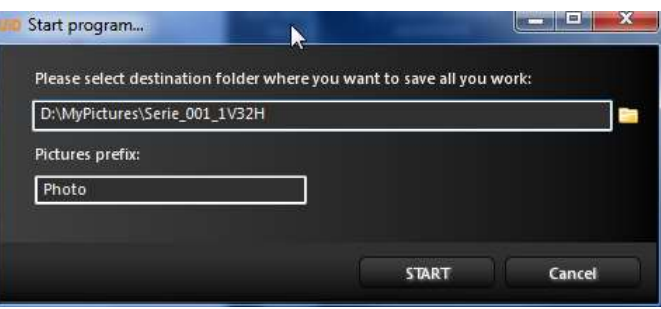

3) Pause while taking pictures

The process of taking pictures can be stopped with "Pause" button

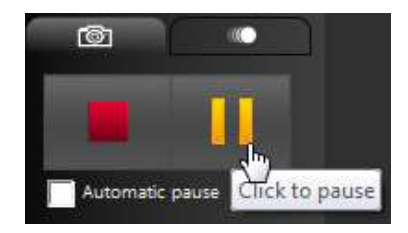

#### 4) Automatic pause before every picture

After turning on this function, every picture has to be confirmed by the "Play" button

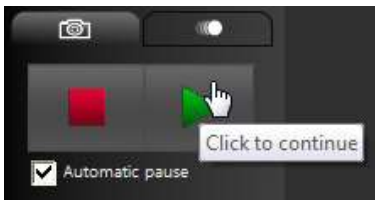

#### <span id="page-16-0"></span>**Taking a series of pictures for 3D animation (spherical)**

Spherical animation is taking more than one series of pictures. As a result, one can get an animation of the object with the possibility of showing more than one shot.

An example of 3D animation:

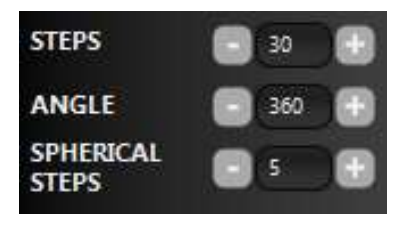

- 1) Set the right parameters
- 2) Turn on the program
- 3) The device takes 30 pictures and then displays a message. Change the camera locus and confirm

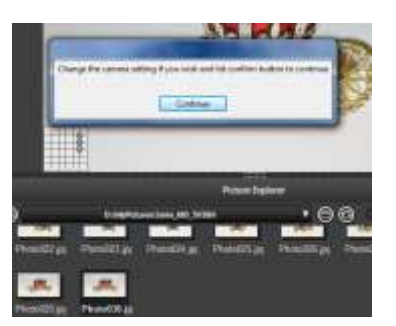

- 4) After each series of pictures change the camera locus
- 5) After finishing the program, you will have 5 x 30 pictures
- 6) Complete the graphic activities and then send the pictures to MODEViEW An animation will be then sent in which the object will be shown from the spherical perspective.

#### mobevib **2.3 Automatic cleaning of photos MASK & PICTURE MODE**

#### <span id="page-17-0"></span>**Functionality dedicated for devices with adjustable light intensity.**

#### <span id="page-17-1"></span>**Mode on Mask&Picture**

- 1) Open the utility panel
- 2) Select the desired preset
- 3) Select the appropriate cleaning images program from the "Mask and Picture Mode"

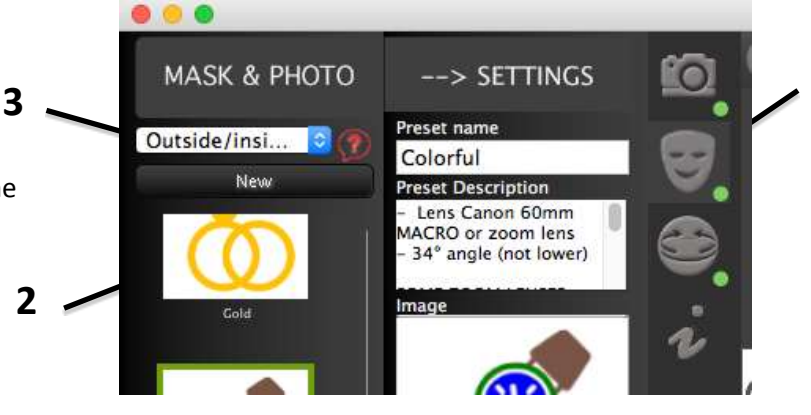

#### <span id="page-17-2"></span>**Cleaning images program "Mask and Picture Mode"**

The user has the possibility to choose the appropriate cleaning images program for own products:

**"New"**

- **Outside/inside lasso** – the program recognizes the background inside the object, e.g. a ring

- **Outside lasso** – the program recognizes only external edges of the subject

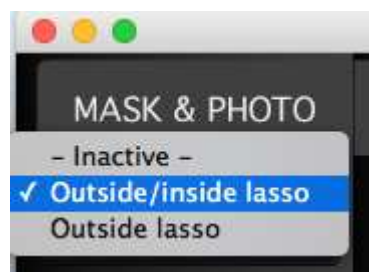

**1**

#### <span id="page-17-3"></span>**Configuration your settings**

User has the ability to edit existing and create new presets.

You can add new Preset:

- using the key ,,**New**" or
- cloning an existing Preset the "**Clone**"

Suitable camera and lighting parameters are stored in two tabs - "Picture" and "Mask"

- **"Picture" Tab** parameters stored in this tab responsible for the quality of the subject. The user should set them that the subject look as natural as possible.
- **,,Mask" Tab** the parameters of this tab are responsible for removing the background. Therefore, the object should be in strong contrast to the background.

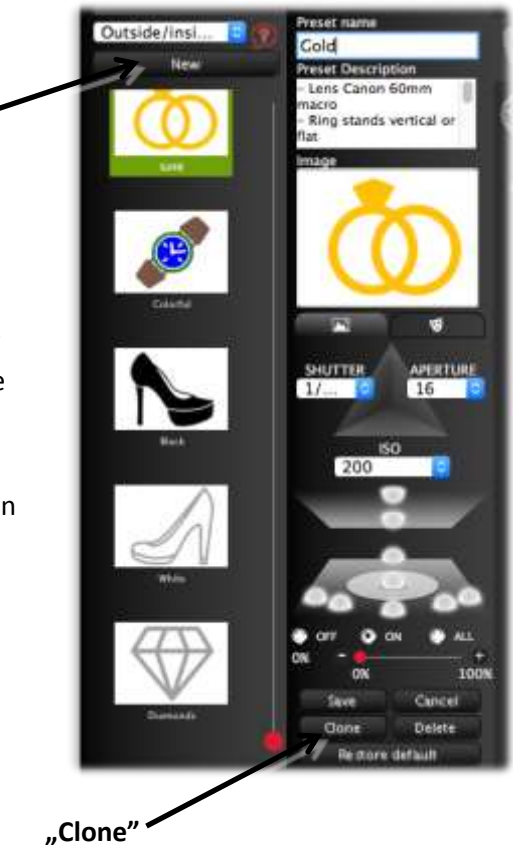

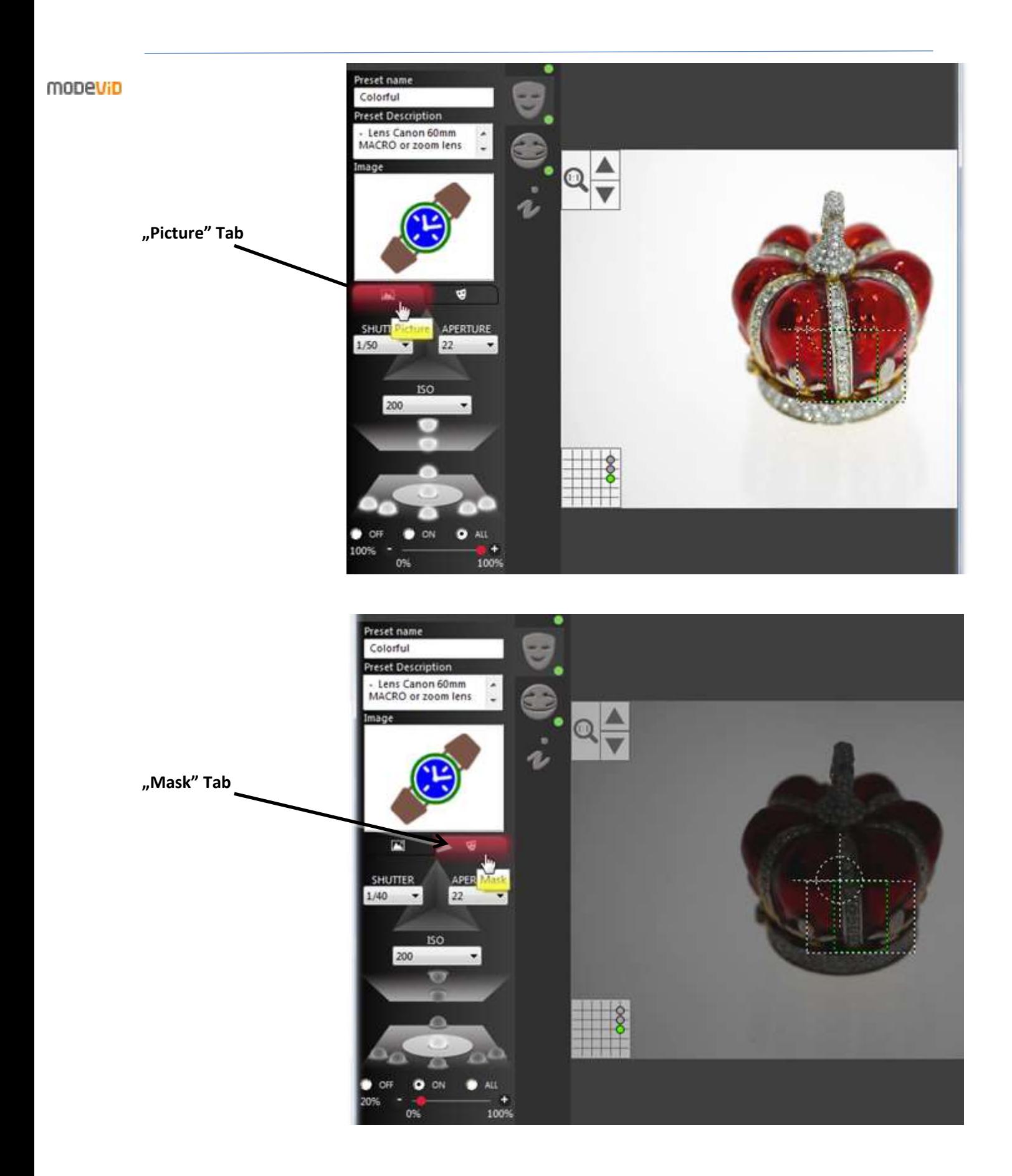

#### **2.4Super Focus – Pictures with a large depth of field**

#### <span id="page-19-0"></span>**The functionality is only available for WINDOWS**

For photos of proximity, depth of field is very limited, because the macro lenses usually have a long focal length and allow you to sharpen at close range.

Functionality Super Focus allows you to take pictures with a large depth of field.

The application makes a series of images, where at each focus area will be another area.

- 1) Preparing the exposure settings of the camera.
	- Set the aperture in the low range  $(2.8 5)$

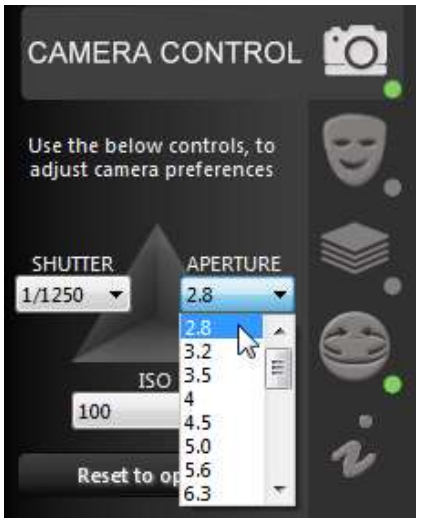

- 2) **[FOCUS CONTROLS] NEAR [A] POINT** Focus on the nearest point of the subject.
	- You can use key "Autofocus" (press and hold to focus), or the keys to manually control focus

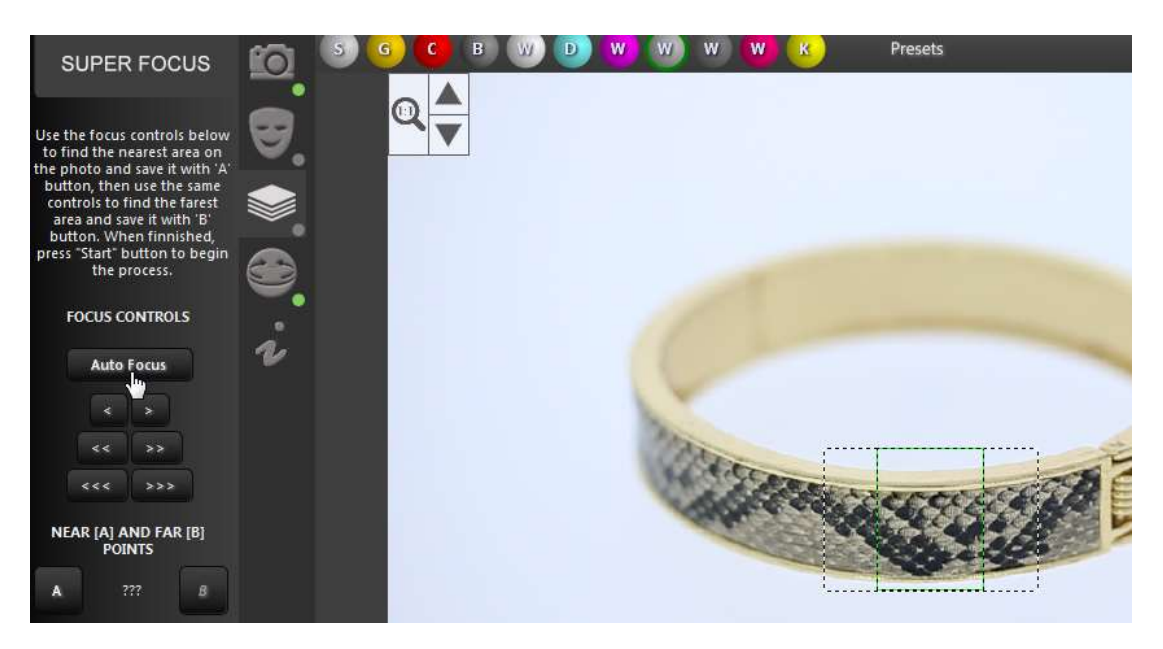

Use the preview zoom to precisely focus

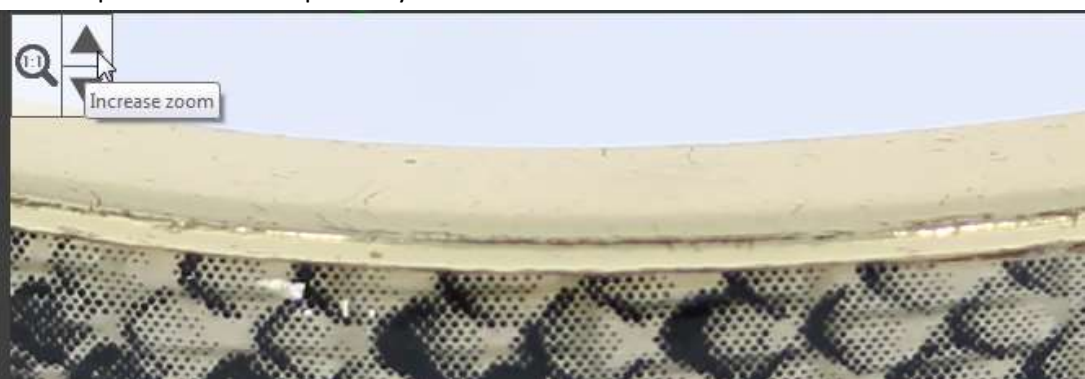

Mark this point as "A"

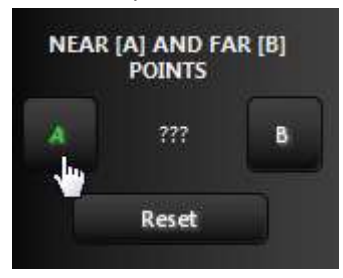

- 3) **[FOCUS CONTROLS] FAR [B] POINT** Then focus on the furthermost point of the subject.
	- Use the manual focus control (when setting the point "B" is not possible to use the key "Auto Focus")

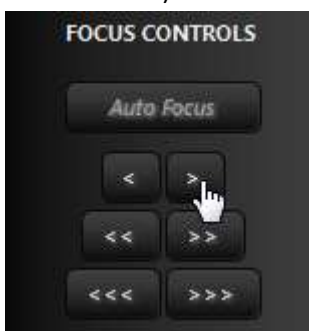

- Use the preview zoom to precisely focus
- Mark this point as "B"

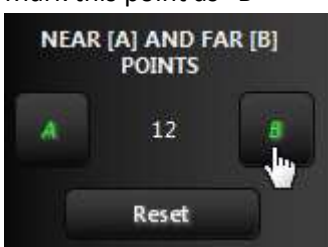

- 4) **[SHOTS]** Choose the number of photos.
	- Adjust the number of images suggesting the difference between point [A] and [B]. Too small number of images may not give the expected result, while too many will cause a longer working time

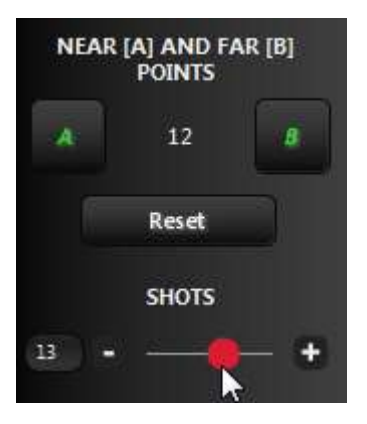

- 5) Run SUPER FOCUS
	- After a series of photos, select the appropriate process algorithm of images connection

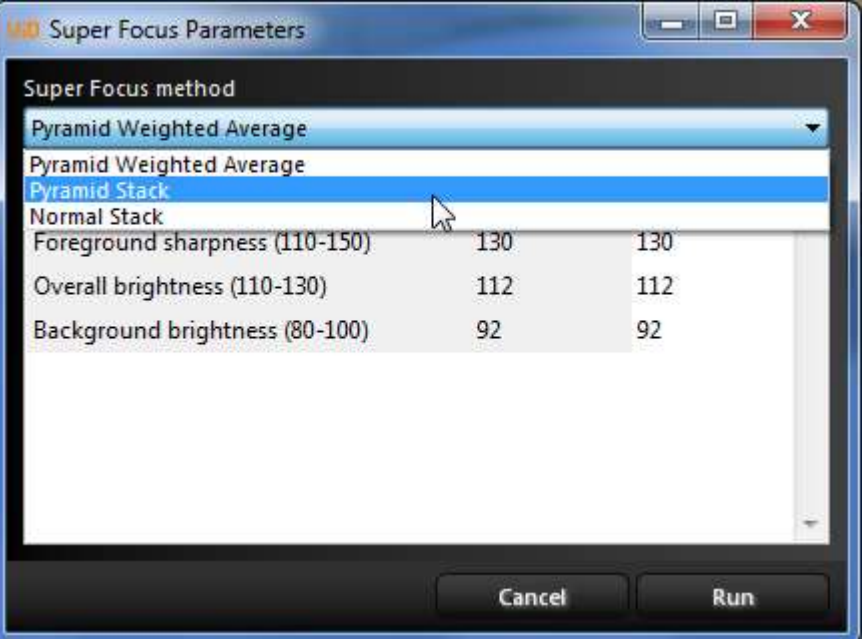

 You can repeat connecting using any algorithm from the level of Picture Explorer - choose "Run SuperFocus" on images

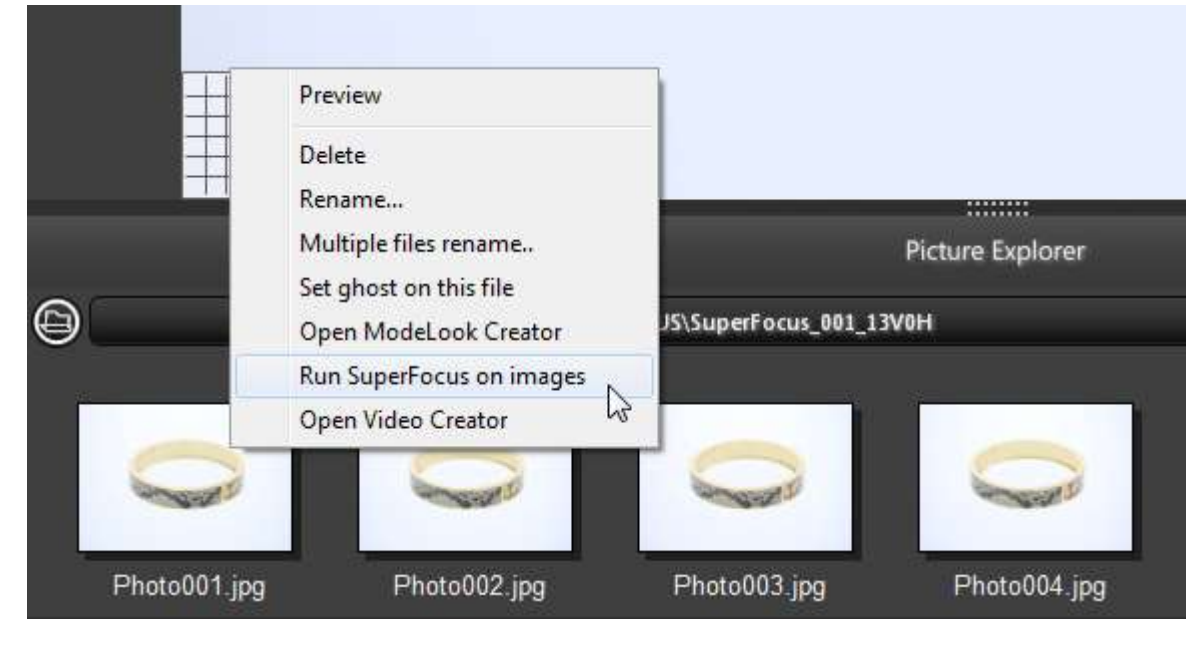

#### **2.5 MODELooK – 360° i 3D Presentation Wizard** mobevio

<span id="page-22-0"></span>Starting the wizard can be done in two ways:

- 1) Select the appropriate option after a series of images
	- a. Take a series of photos
	- b. Select "Open in MODELooK Creator" **STATE** What do you want to do with your presentation? Open in Picture Editor Open in MODELook Creator Cancel
- 2) Selecting the option from the context menu on any picture
	- a. On the selected image, press the right mouse button and then select an option from the menu

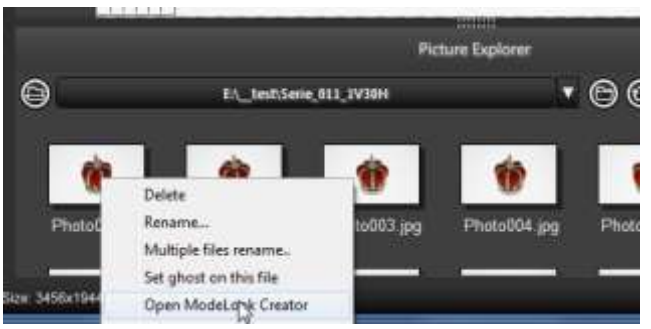

After starting the wizard, window appears with the configuration parameters.

- 1) 5 selected photos
- 2) The size of the uploaded photos
- 3) The number of uploaded photos
- 4) Basic and advanced settings tabs
- 5) Location dialogue window icon of saved presentation files (icon is active after generating the presentation)
- 6) Presentation preview in a Web browser
- 7) Starting presentation generator

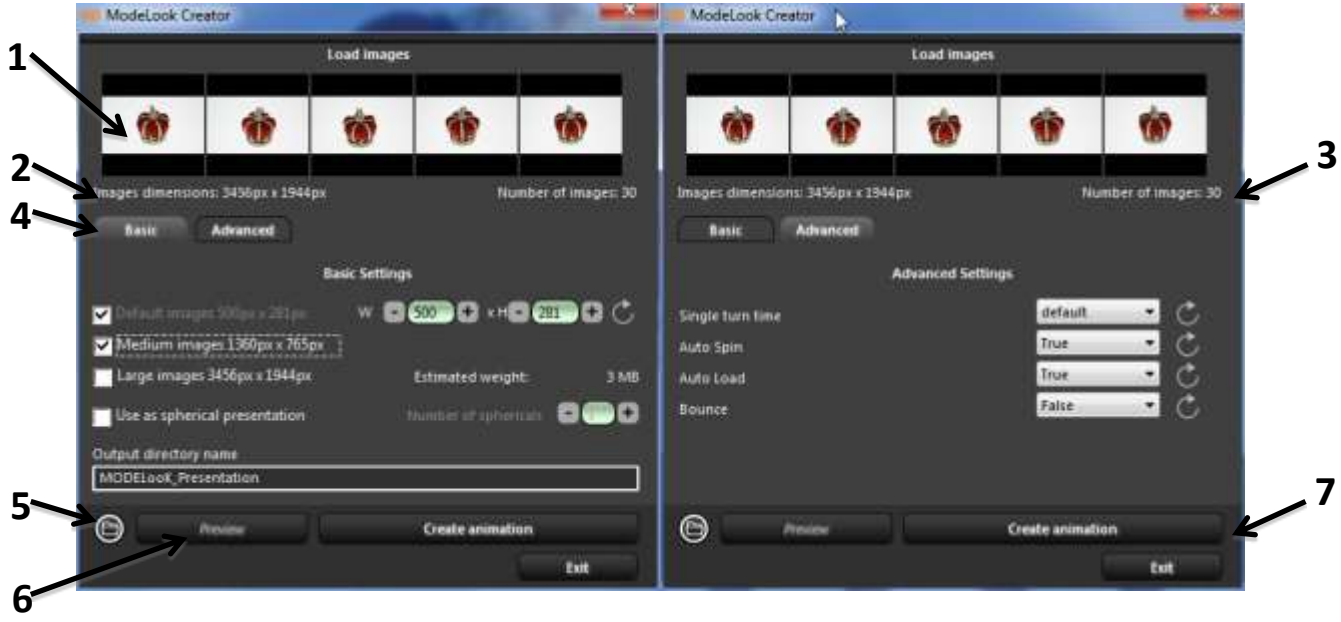

#### **Basic Settings**

- 1) The default size (Default images) the default size of the presentation for www pages
- 2) The medium size for the full-screen view (Medium images) recommended size for www pages
- 3) The maximum size for a full-screen view (Large images) NOT RECOMMENDED for www pages
- 4) Enable mode of spherical presentation
	- a. Number of sphericals if the pictures were taken in mode of spherical steps, the wizard appropriately sets the number of levels, otherwise you must set the appropriate value alone
- 5) Name the folder where you saved the presentation (Output directory name)

#### **Advanced Settings**

- 1) Single turn time of presentation the time specified in [s] for one rotation
- 2) Auto Spin Defines whether presentation has started to move automatically
- 3) Auto Load Defines whether photos of the presentation will be pre-loaded by the Web browser. Disable if you put several presentations on one web page.
- 4) Bounce Defines whether the presentation will bounce back after rotation.

#### **Presentation files generating**

After selecting the appropriate option and running the presentation (Create animation), you will get generated presentation files. The presentation will be automatically opened in your default Web browser.

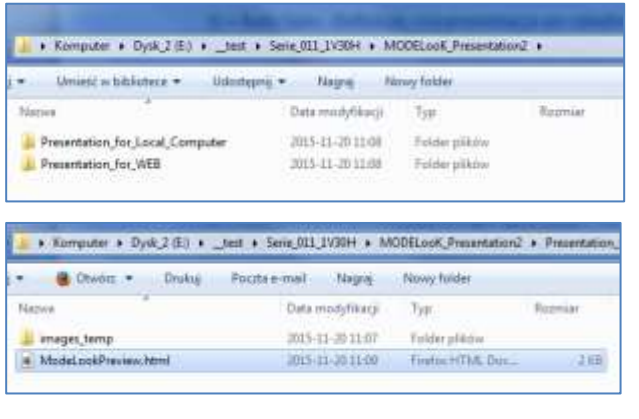

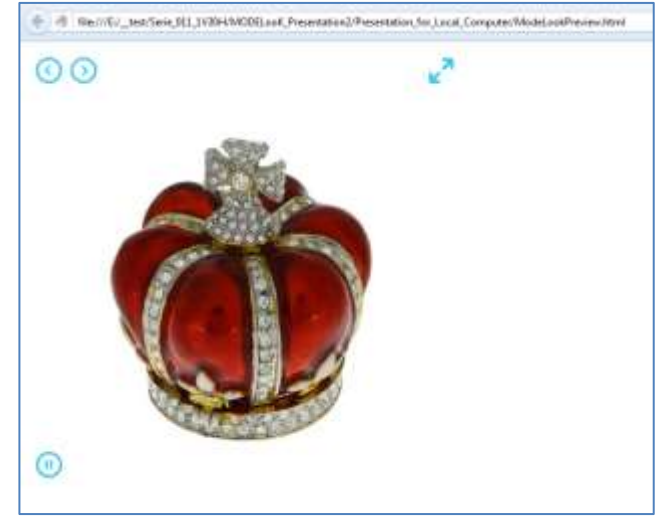

#### **Placing a presentation on own web page.**

The process of placing the presentation on the website frequently requires cooperation with the programmer websites. The company MODE provides support and advice on the integration of the presentation MODELooK with the website.

## <span id="page-24-0"></span>**2.6Video**

#### **Recording Video material depends on the camera model**

#### **Camera requirements:**

- **RECOMMENDED camera models Canon** digital reflex cameras with the ability to change exposition in Video mode
- **Memory card** the camera should have a fast proprietary memory card (e.g. SDHC over 30MB/s)
- It is recommended to turn off the sound recording in the camera settings

#### **Camera preparation:**

- Insert the memory card into the camera
- $\bullet$  Shift the camera into the Video mode (some models)

Depending on the camera model, you can set a specific model type via:

Mode Dial knob (e.g. Canon EOS 600D)

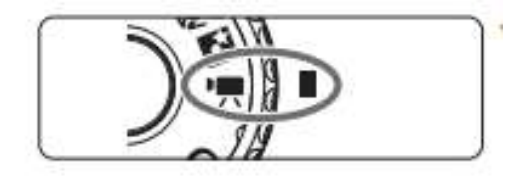

ON/OFF switch (e.g. Canon EOS 700D)

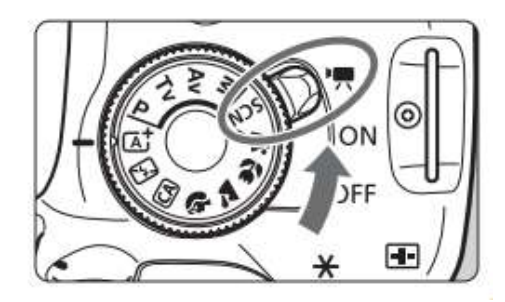

Some models switch to Video mode automatically (e.g. Canon EOS 5D Mark II)

#### **MODE360° device preparation**

- 1) In order to record the Video material go to "Animation" tab (an angle for making animation is 360° - full rotation)
- 2) Turn on the Video recording program **Video material recording creator will be activated**

#### **Video material recording creator will be activated**

The recording process has been divided into 4 steps:

- 1) Choosing the file catalogue and the presentation Name and Description
- 2) Graphic editing
- 3) Setting 360° presentation and video folder parameters
- 4) Animation 360° and Video export

#### **1) Step 1 – Choosing the file catalogue and the presentation Name and Description**

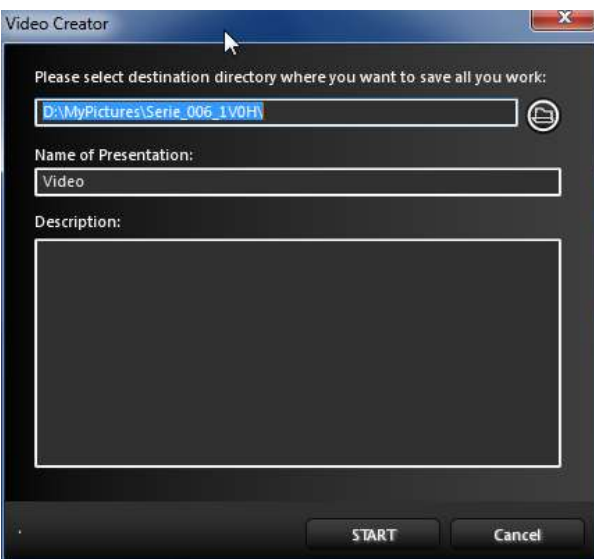

After choosing the final catalogue and the Name/Description click "START" button. The recording process will begin.

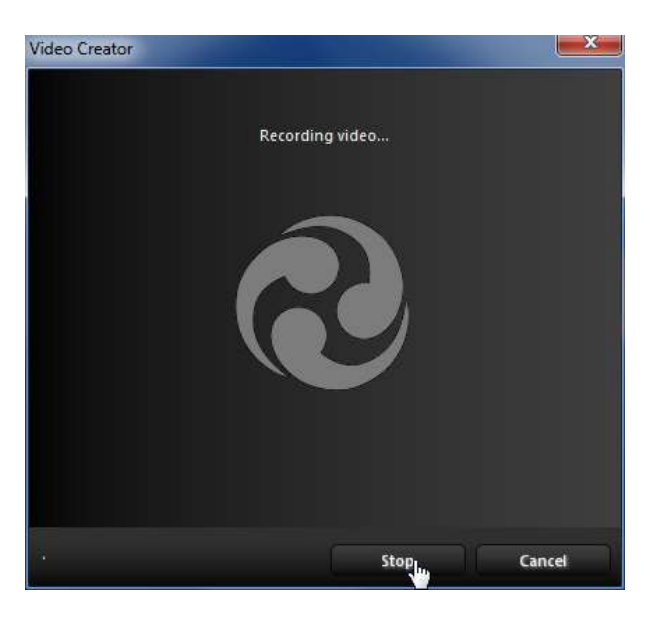

#### **2) Step 2 – Graphic editing**

To edit the recorded Video material, select "Open the Picture Editor". The number of pictures that will be edited is set in the "Frames for extraction" field.

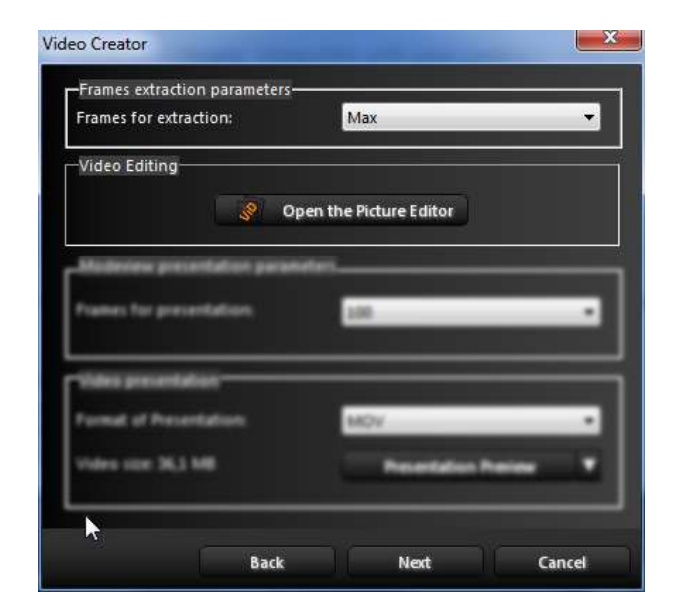

Editing operations are described in chapter **3. Picture editor**

After finishing the edit, return to the Creator "Save Image Operations and return to Video Creator" icon.

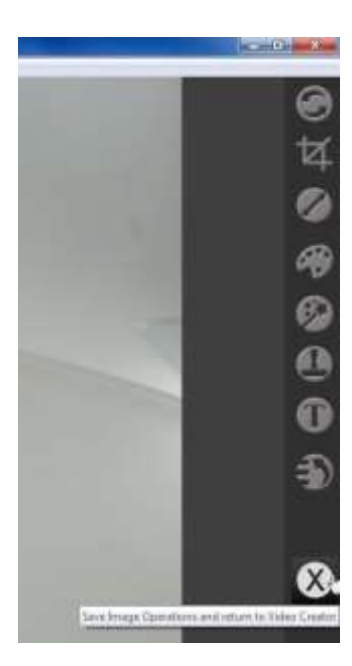

#### **3) Step 3 – Setting 360° presentation and video file parameters**

- a) 360° presentation parameters (MODEViEW presentation parameters)
	- Choose the number of pictures for the presentation
- b) Video file parameters (Video presentation)
	- Choose the video folder format (MOV, MP4, AVI)
	- The recorded file can be activated in the video recorder

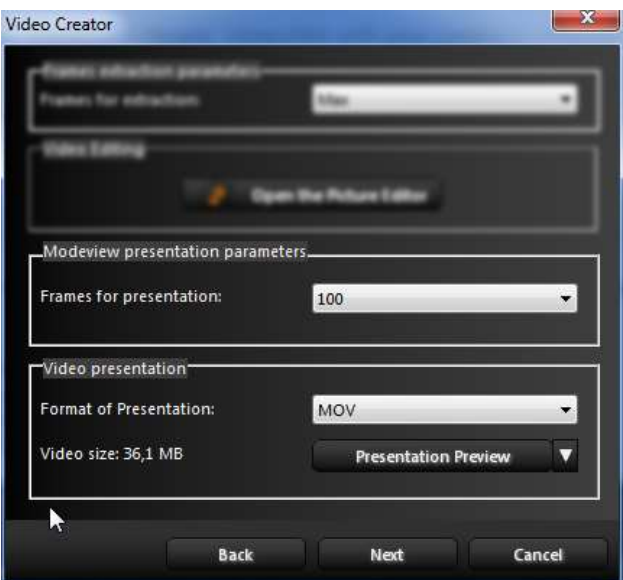

#### **4) Step 4 – Animtion 360° and Video export**

Choose the recorded video material export format

- Save video frames in the new folder a specific number of frames will be saved in the new folder
- Save to file the recorded folder will be compressed and saved in a specific format. The folder is available in the location specified in **Step 1 - Choosing the file catalogue and the presentation Name and Description**
- Send to MODEViEW
- Send to YouTube

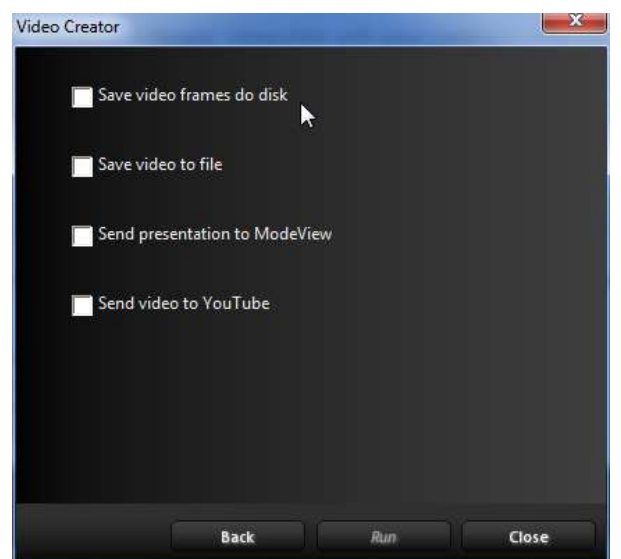

## <span id="page-28-0"></span>**2.7 Export to YouTube**

In order to use export to YouTube functionality, you must:

- Own a Google account. Register a[t www.google.com](http://www.google.com/)
- Authorize MODEViD application for YouTube. Introduce an authorizing code, which will be generated on the YouTube page. The following screens show an ex ample authorization process:
- 1) MODEViD application awaits authorizing code

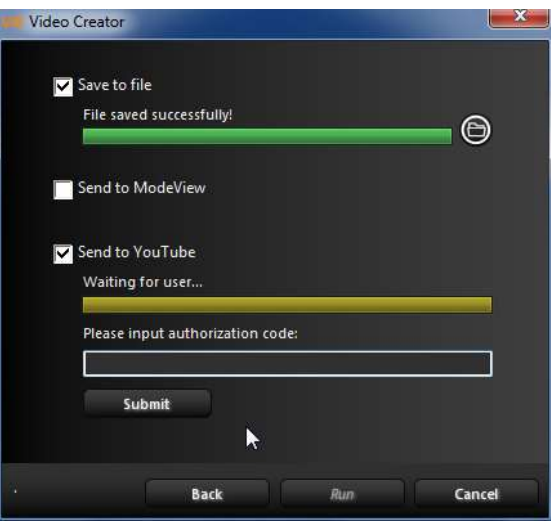

2) MODEViD application has triggered a search engine window. Log in onto your YouTube account

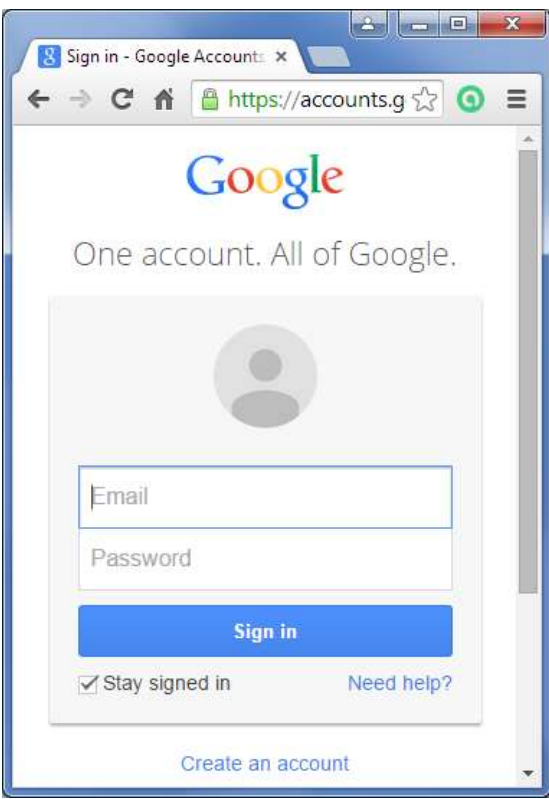

3) After logging in one has to agree to managing one's YouTube account via MODEViD application

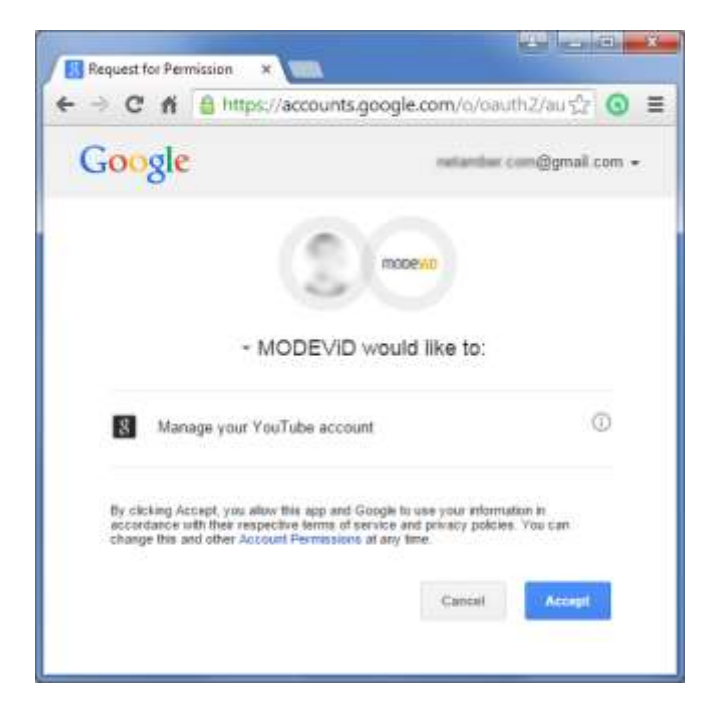

4) An authorizing code will be generated. Copy it and paste it into the proper field in the MODEViD application Video Creator

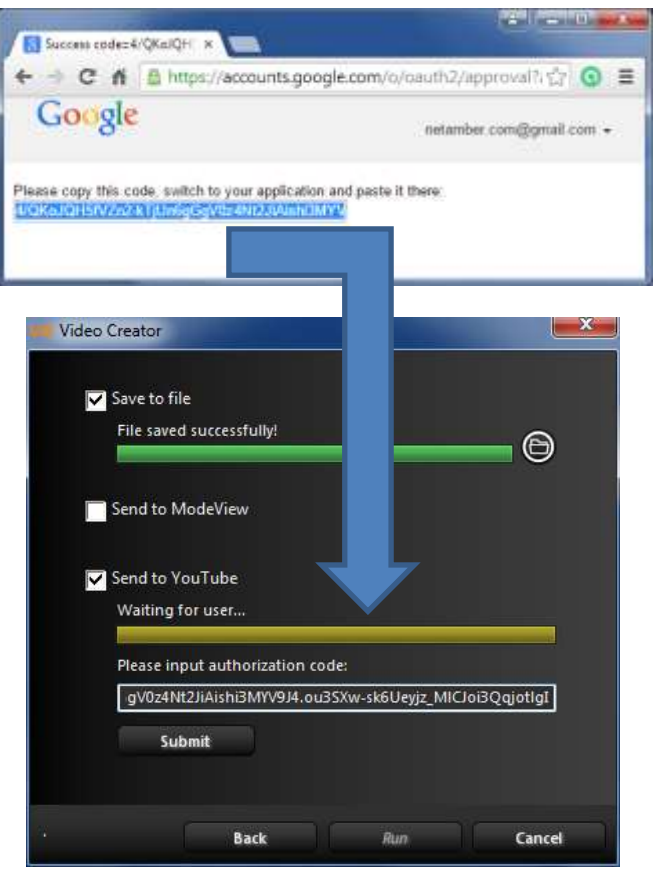

## <span id="page-30-0"></span>**2.8 Picture Explorer**

In order to get access to the picture browser one has to click on the toolbar **1) Picture Explorer**

- 1) Picture browser Picture Explorer, toolbar
- 2) Query window icon which lets one change the save picture folder
- 3) The history of recently used folders
- 4) The icon of access to the current folder via folders and files browsing tool
- 5) Refresh the picture browser contents
- 6) Resizing the browser thumbnails
- 7) Picture context menu available under the right click of the computer mouse

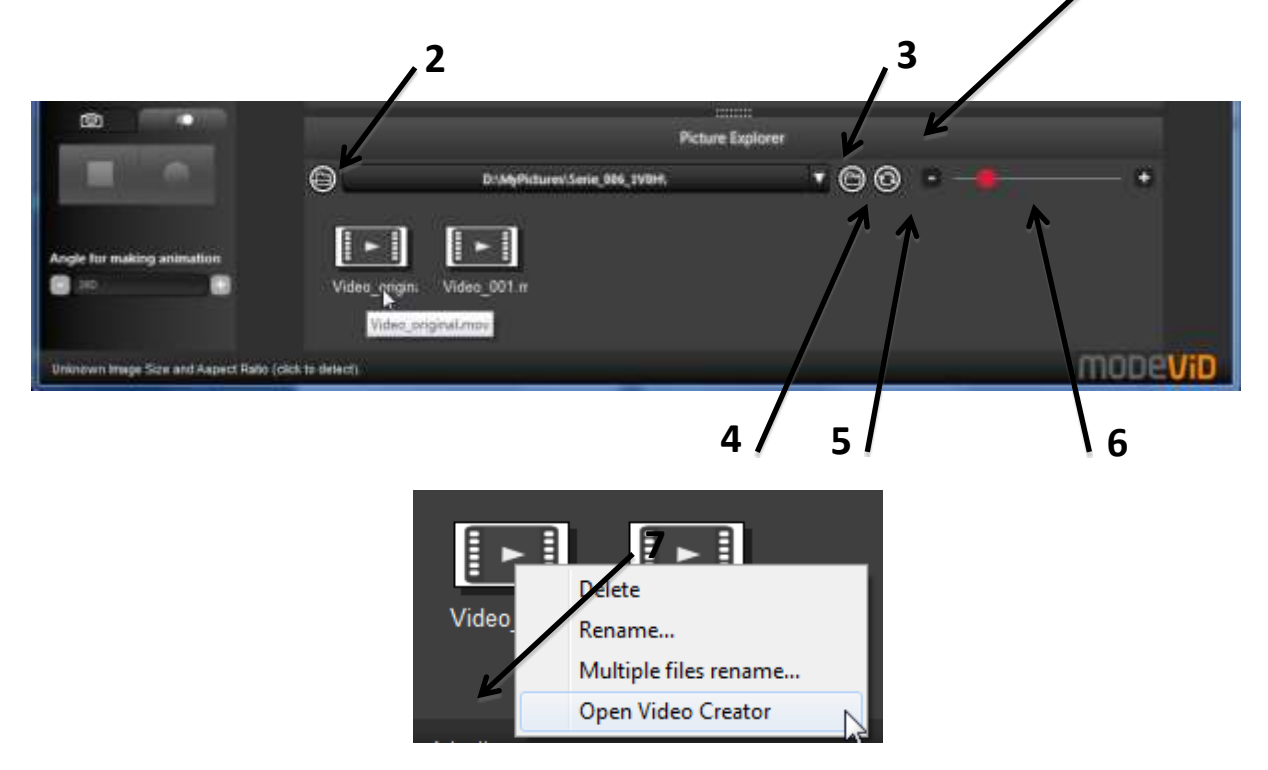

#### <span id="page-30-1"></span>**2.9 LiveView**

In order to get Access to the editing to ols, the application must draw information about the connected camera settings. If a picture was taken before the information has been streamed automatically. Otherwise, a suitable message, with instructions about taking a sample picture, will appear on the screen.

#### **Choose ..Take Sample Picture"**

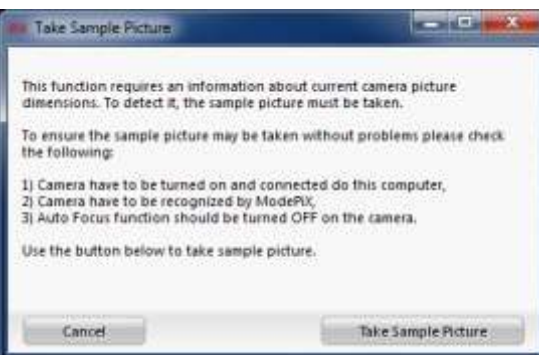

**1**

On the LiveView preview the following tools are accessible:

#### **1) Zoom in (top left corner)**

Available zoom depends on the camera model. To change the zoom use up/down arrows. The 1:1 button brings original settings back.

#### **2) Autofocus (top right corner)**

**The tool is active when the lens is in the AF mode. Autofocus activity for various camera models can be different. Check which modes the camera is in:**

**- Continuous AF – TURN OFF**

**- AE/AF blockade**

**Should there be any problems with the camera configuration, MODE SA company should be contacted.** 

a. **Manual focus** - use up /down arrows to set the focus. Pressing them quickly will bring about minor changes; pressing them for a longer while will make the changes more considerable.

b. **Autofocus** – press and hold AF button until the camera signals the focus has been set.

3) **Snapshot** – Press to take a picture **(right bottom corner)**

#### **4) Sight / grid (left bottom corner)**

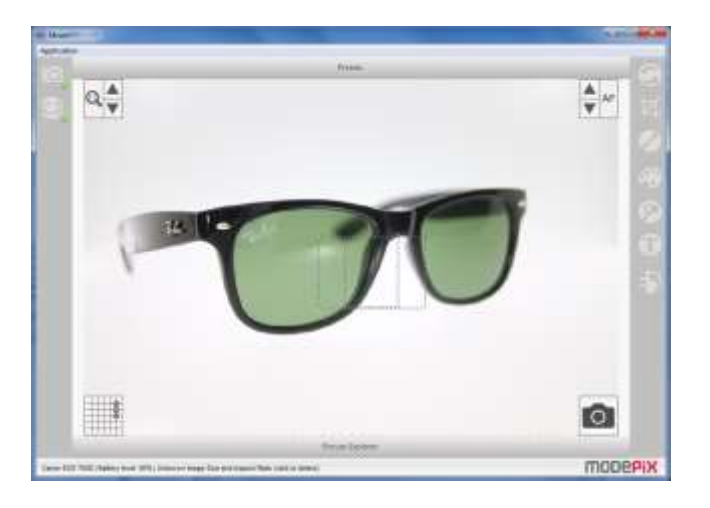

#### <span id="page-31-0"></span>**2.10 Presets**

In order to access presets, click on the toolbar.

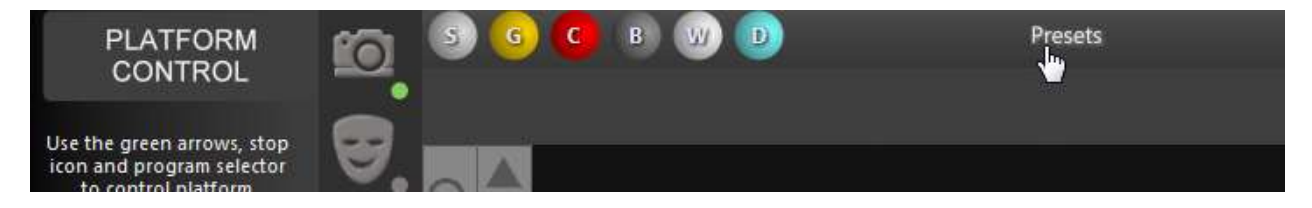

Presets are used for saving your own camera, platform and graphic editing settings. This allow the user to define settings for various photographed item groups.

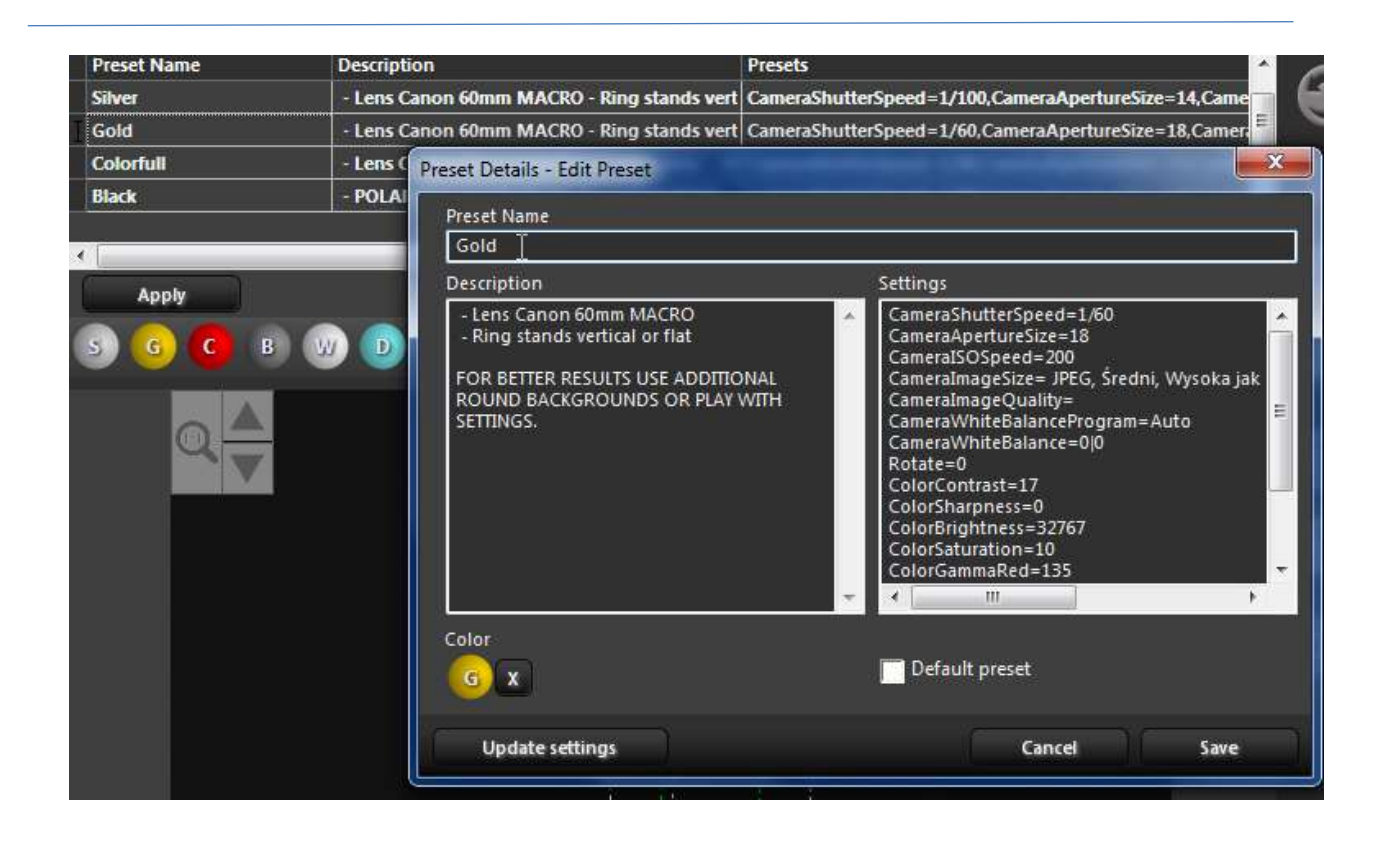

## <span id="page-33-0"></span>**3. PICTURE EDITOR**

The MODEViD Picture Editor application is used for advanced graphic picture editing. Some operations can be automatically applied to all the pictures in the folder. The list of functionalities and available tools are as follows:

#### **3.1 Picture editing**

#### **3.2 Tools**

- 1. Rotate Tool
- 2. Crop Tool
- 3. Resize Tool
- 4. Adjust Color Tool
- 5. Remove Background Tool
- 6. Image manipulation tool (Smudge, Clone, Eraser, Color Picker)
- 7. Text/ Watermark Tool
- 8. Undo/Redo Tool
- 9. Multi Image Changer
- 10. MODEViEW Account Status

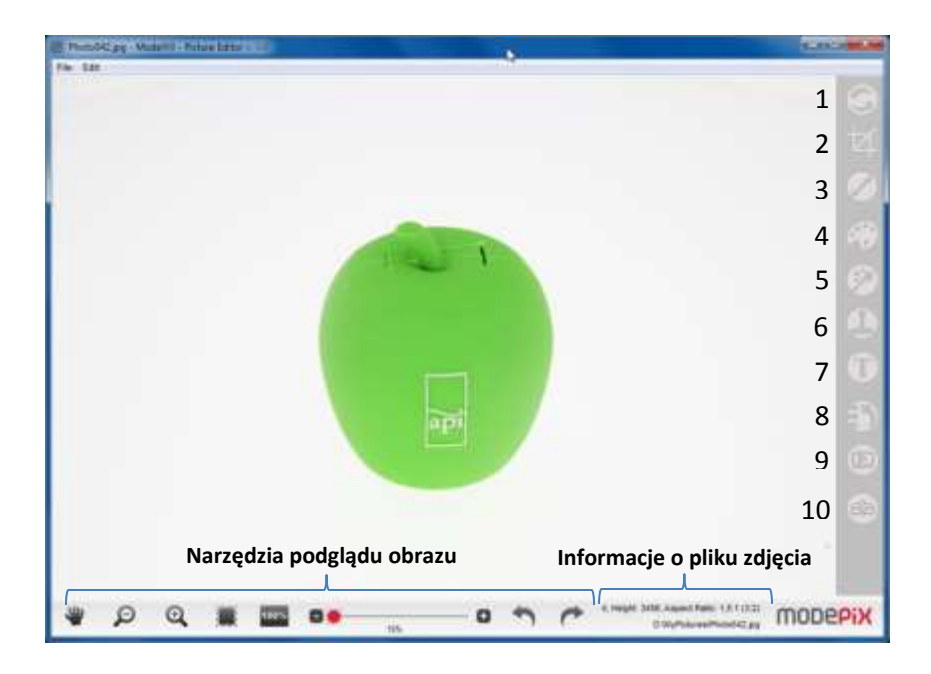

#### **3.3 MODEViEW Account Status**

#### <span id="page-33-1"></span>**3.1 Picture editing**

In order for the picture to be edited, open it in the MODEViD application – Picture Editor. It can be achieved in one of two ways:

 After taking a photo, a window with a preview will appear in the MODEViD application. If the window does not appear, the settings in the menu should be changed: Application -> Settings {General-> Open Picture Preview Window)

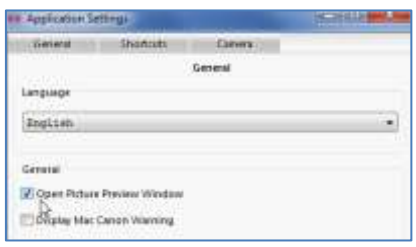

After clicking a thumbnail in Picture Explorator:

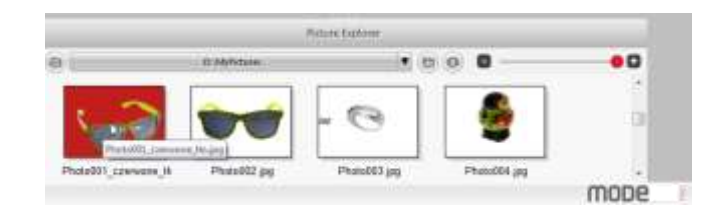

#### **Information about the picture file:**

- Width (px)
- Height (px)
- Aspect Ratio
- Picture file location

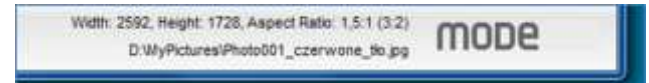

## <span id="page-34-0"></span>**3.2 Tools**

**Picture preview tools** 

The following tools are available:

- 1) Move the image
- 2) Zoom out / Zoom in
- 3) Fit the image to the window
- 4) Show the image in original scale
- 5) Preview zoom in slider
- 6) Undo / Redo

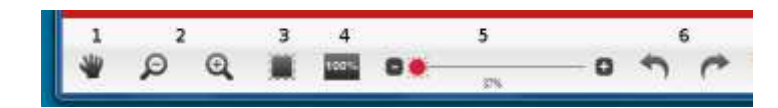

#### <span id="page-35-0"></span>**Rotate Tool**

#### **This operation can be applied to all the pictures in the folder**

The tool allows free and easy picture rotation. The virtual grid and "+/-"buttons each parameters to be modified.

Confirm the changes with the "Apply" button.

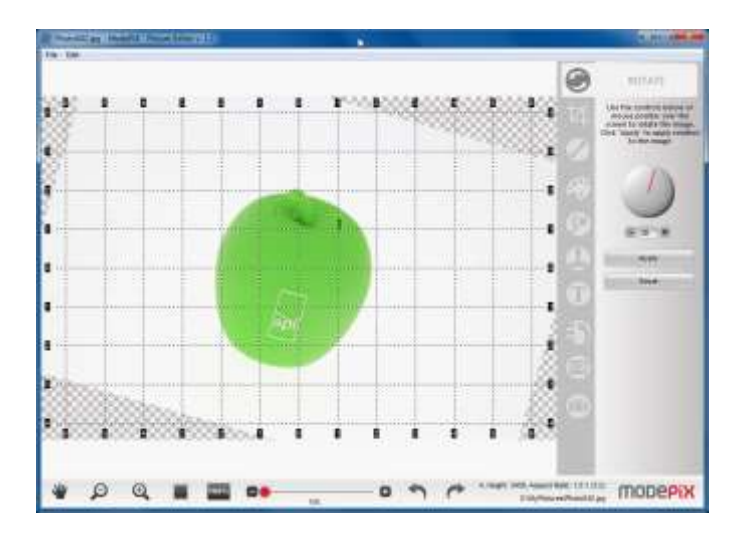

#### <span id="page-35-1"></span>**Crop Tool**

**This operation can be applied to all the pictures in the folder**

The crop tool is used for picture cropping and/or sizing. Defined proportion settings make work easier (1:1, 3:2). The marked area can be also aligned horizontally and / or vertically.

Confirm the changes with "Apply" button.

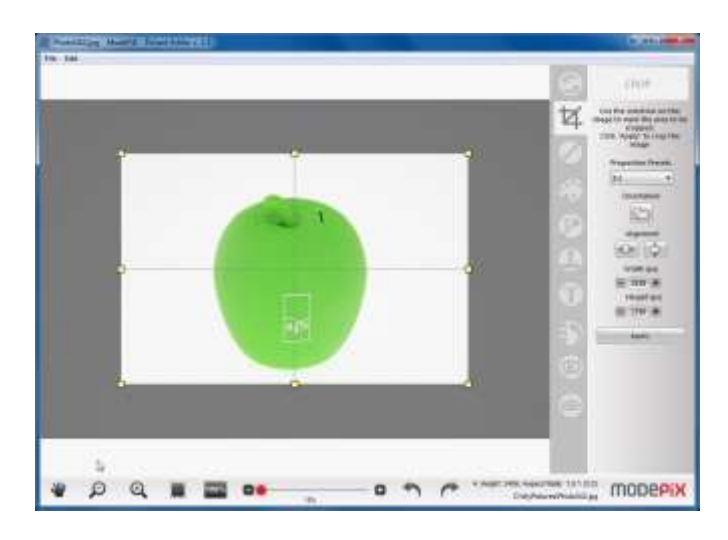

#### <span id="page-36-0"></span>**Resize Tool**

#### **This operation can be applied to all the pictures in the folder**

Resizing for a screen unit (pixel). For printing adaptability (mm / full), dpi resolution can be changed.

Confirm changes with the "Apply" button.

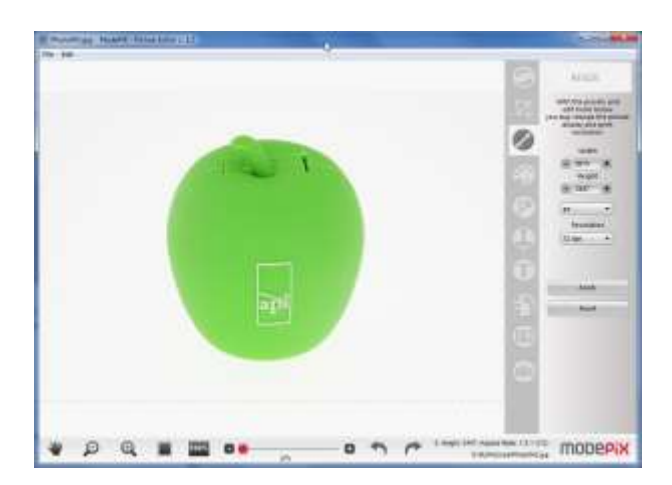

#### <span id="page-36-1"></span>**Adjust Tool**

#### **This operation can be applied to all the pictures in the folder**

A set of 4 sliders is used for adjusting the following parameters:

- Saturation
- Contrast
- Sharpening
- Brightness

Confirm changes with the "Apply" button.

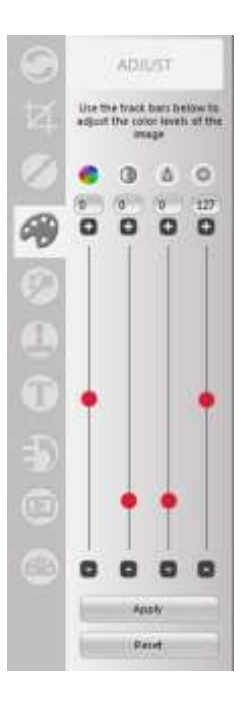

#### <span id="page-37-0"></span>**Remove Background Tool**

If the picture are saved in JPG format, the removed background will be replaced with a WHITE colour Or another colour which had been chosen in the settings (menu Application->Settings {Picture Background Color})

If the picture is saved in PNG format, the background, depending on the global settings, will be either transparent or replaced with the chosen colour.

Global settings can be overwritten for a single Picture – choose an appropriate option 'Background type' – Transparent/Color.

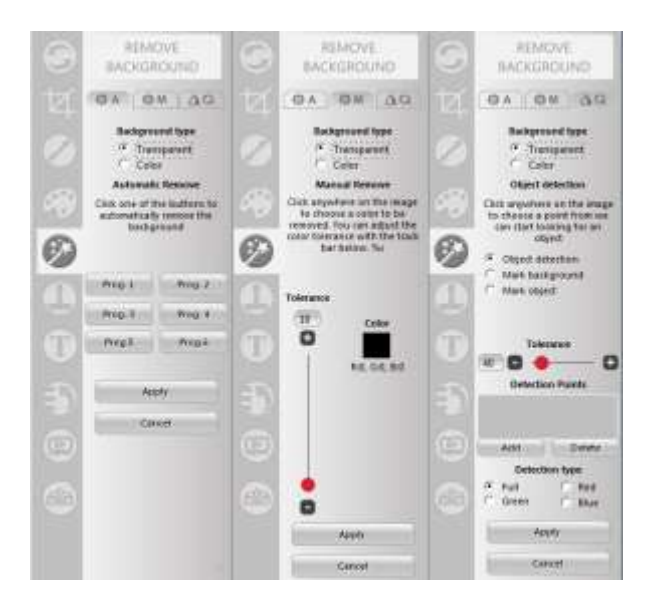

**Removing the background tool has 3 modes:** 

Automatic

#### **This operation can be applied to all the pictures in the folder**

This mode is built of 6 programmed algorithms which remove the background. Confirm changes with the "Apply" button.

Manual

#### **This operation can be applied to all the pictures in the folder**

This mode is based on the background colour sampling. Choose the background colour and then change the Tolerance slider until the satisfactory result is achieved. Confirm the changes with the "Apply" button.

#### <span id="page-37-1"></span>**Object detection**

**This operation can be applied to all the pictures in the folder**

Object detection is an advanced tool which is used for precise background removal.

Basic activities:

- Setting detection point:
	- Choose the "Object detection" option and set a point in the picture which will be used for object detection. Regulate the "Tolerance" slider. The set detection point will be put on "Detection Points" list (Pic.1. Object detection)
	- Choose "Mark background" or "Mark object" option in order to move the detection Line manually (Pic.2. Mark background/object)
- You can choose "Apply" button (it will not be possible to edit the point after this) or "Add" button (in order to set another point).

#### Pic.1. Object detection

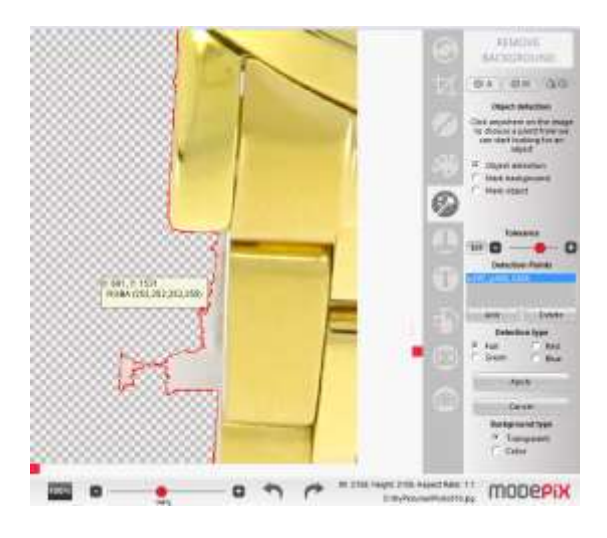

Pic.2. Mark background/object

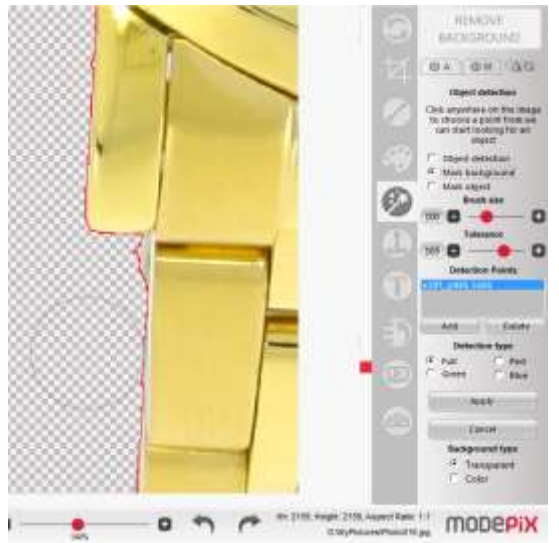

#### <span id="page-39-0"></span>**Image Manipulation Tool (Smudge, Clone, Eraser, Color Picker)**

Set the initial size of the brush and its intensity

#### **Smudge**

Te Smudge Tool is used for subtle picture retouching. After choosing the size of the brush and the cover intensity, smudge the imperfection in the picture.

#### **Clone**

The Clone Tool is used for copying the pattern from the picture and then pasting it somewhere else.

- copying the pattern  $-$  right click the computer mouse in the place where the pattern is to be copied
- paste the pattern left click the computer mouse and paste the pattern in the chosen place
- **Eraser**

Eraser Tool is used for removing unwanted details.

#### **•** Color Picker

Color Picker is used for previewing colours in RGB format.

#### <span id="page-39-1"></span>**Text/Watermark Tool**

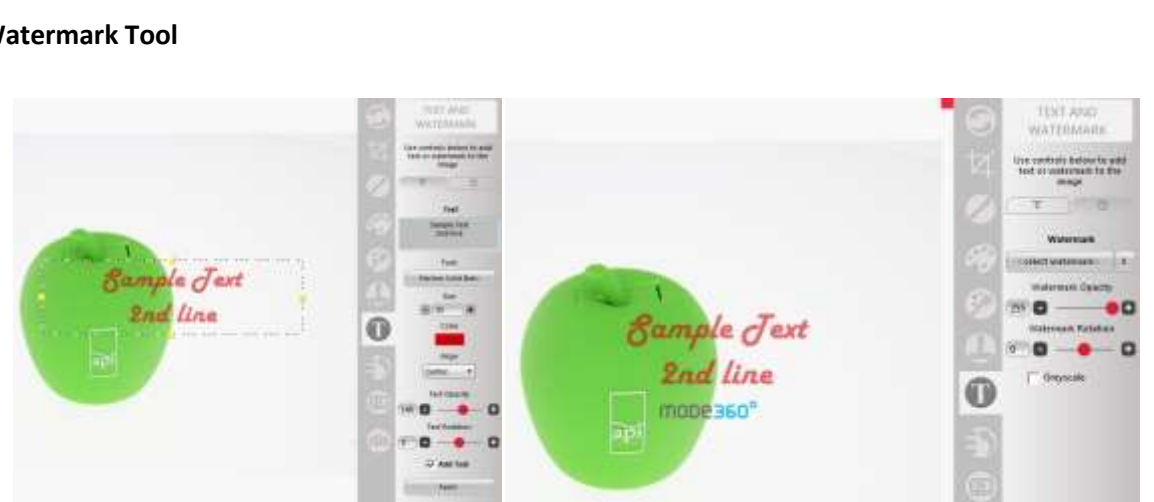

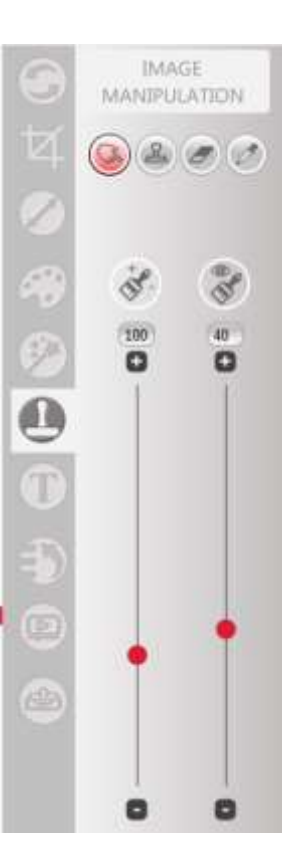

#### <span id="page-40-0"></span>**Undo/Redo Tool**

The Undo/Redo tool is used for canceling completed picture operations.

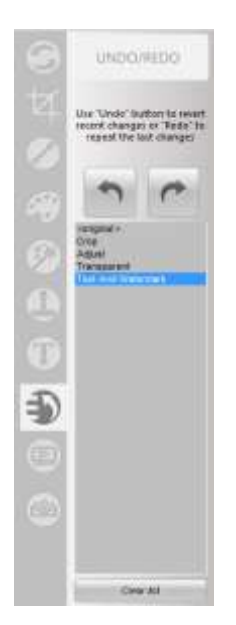

#### <span id="page-40-1"></span>**Multi Image Changer**

**Multi Image Changer** tool is used for:

- Renaming Multiple Files After clicking on it, a list with a file list will appear. Choose your own name Prefix (**3**) for the files which are in the current folder
- Applying to all images in a given folder
- Creating a new folder or overriding the existing one, in addition to setting the files format

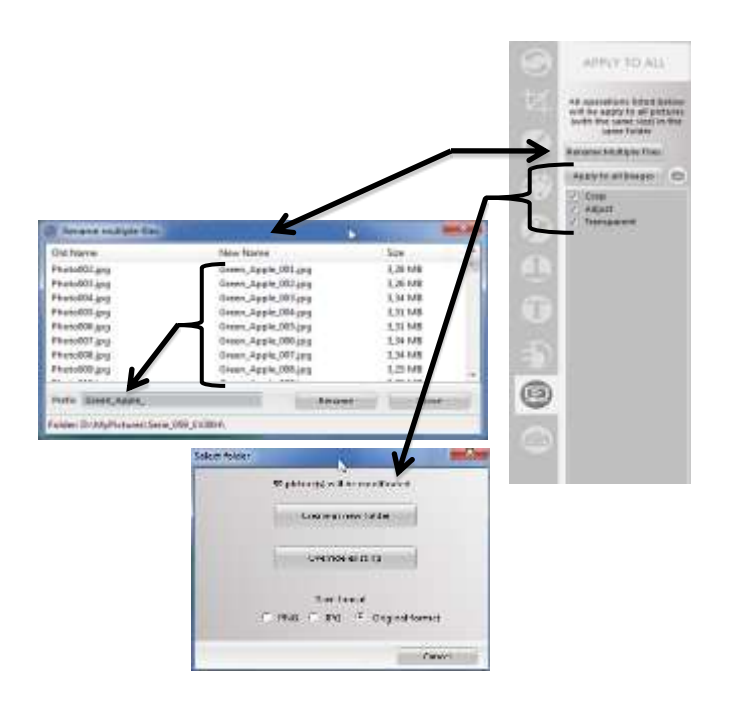

#### <span id="page-41-0"></span>**3.3. MODEViEW Account Status**

This tool is used for sending a picture or a series of Picture to MODEViEW service. To use this tool one needs to have the Internet access and a registered account at: <http://modeview.com/login>

**If the service status is not active despite proper Internet access, the ANTIVIRUS / FIREWALL might be bloking the MODEViD application.** 

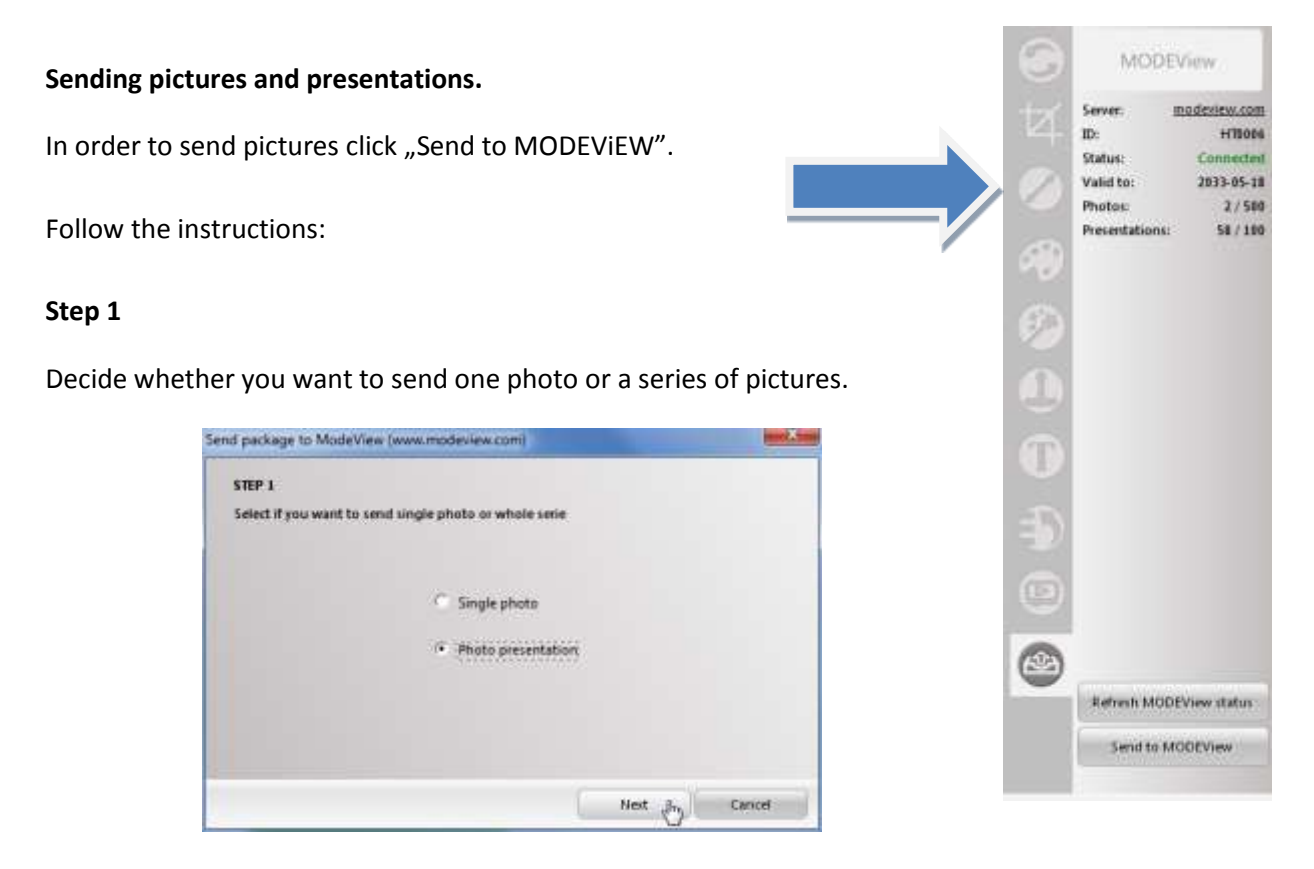

#### **Step 2**

Default picture folder.

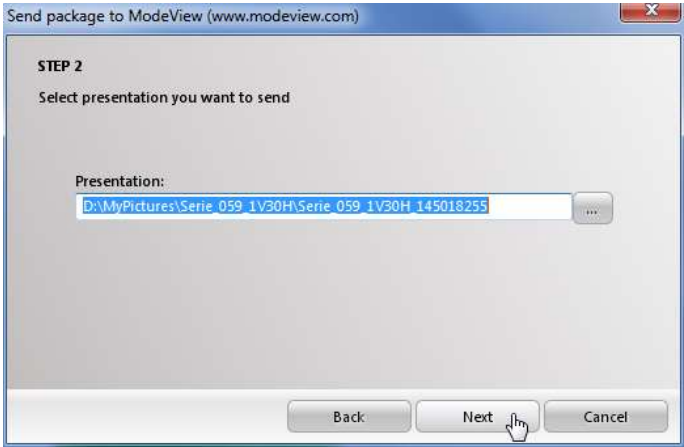

#### **Step 3**

The Creator completes the information about the number of pictures for one rotation and the number of vertical steps by default.

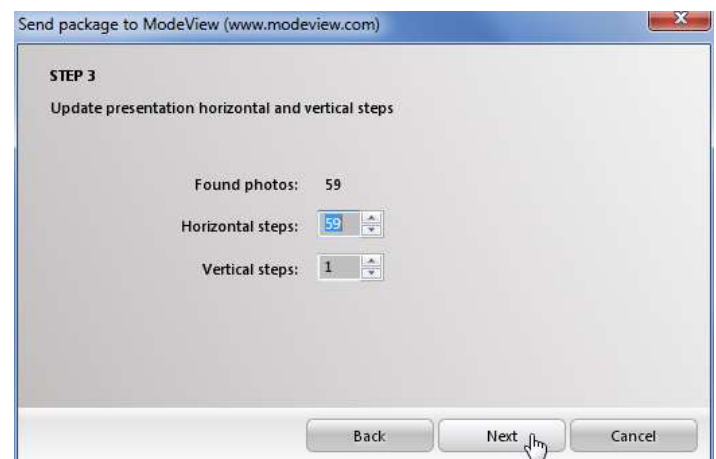

#### **Step 4**

Complete "Package name" field (obligatory) and "Package description" field (optional).

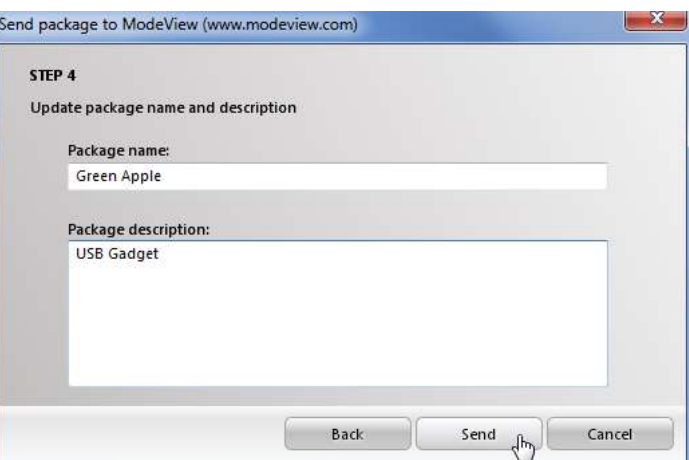

#### **Step 5**

Your pictures will be sent to MODEViEW service

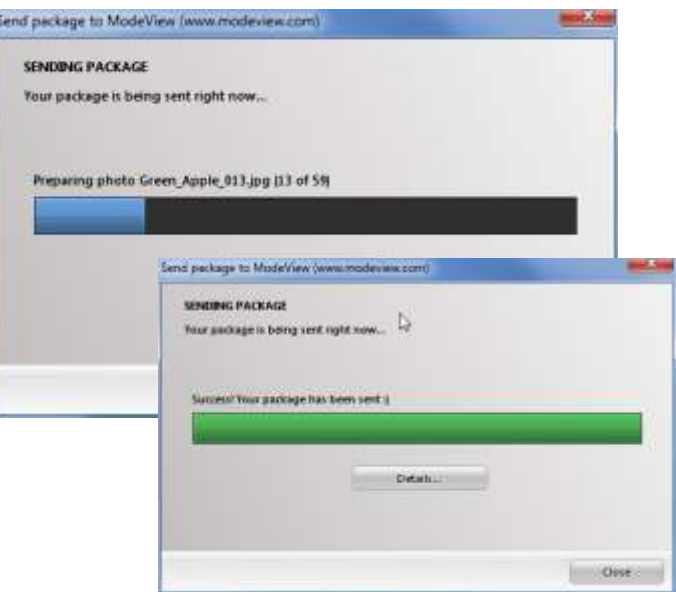

#### **Step 6**

A confirmation that a presentation has been added to the MODEViEW service will be sent to the client's email address.

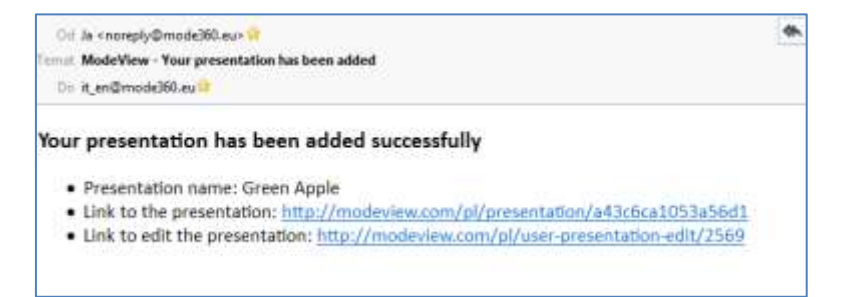

# <span id="page-44-0"></span>**4. MODEViEW SERVICE**

MODEViEW [\(www.modeview.com\)](http://www.modeview.com/) is used for storing pictures on the cloud. A registered client can access to his account online and see their library of pictures and account data.

#### **Service main functions:**

- Storing single and a series of pictures
- Generating 360° and 3D presentations automatically
- Describing presentations in order for them to be sorted out and found more easily
- **•** Building presentation galleries
- Sharing presentations using HTML code

#### **MODEViEW service review:**

#### 4.1. Login / Logout

- 4.2.Client's profile configuration
- 4.3.Presentations
- 4.4.Galleries

#### Service menu before logging in

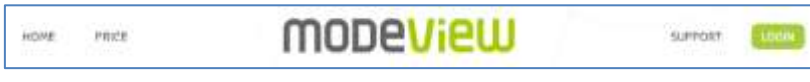

#### Service menu after logging in

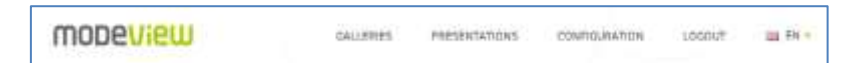

## <span id="page-45-0"></span>**4.1 Login / Logout Registration**

Access to the log-in/registration site is found here:<http://modeview.com/login/>

#### **For the security purposes use different passwords for the email account and MODEViEW service.**

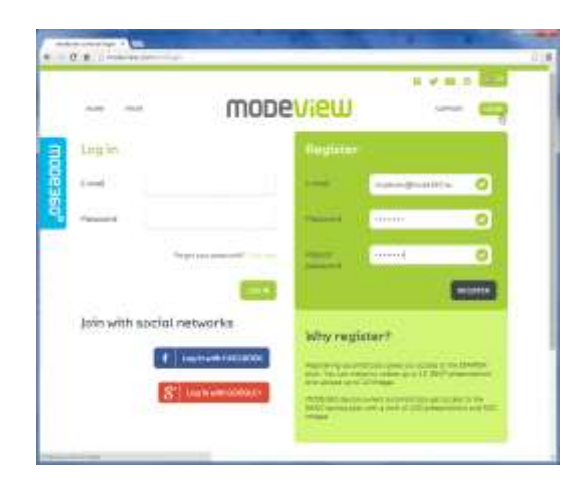

After sending a form, an activating link will be sent to your email address.

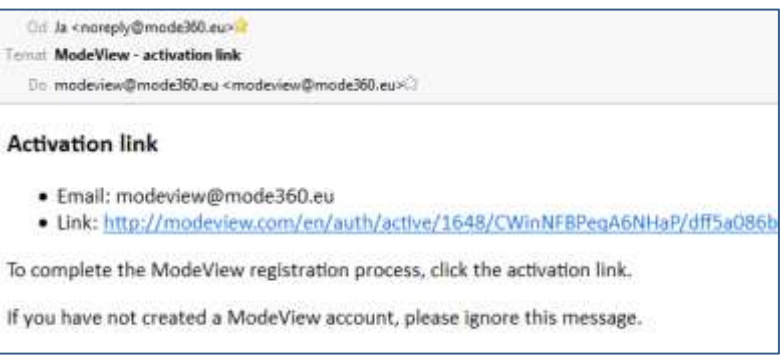

Activation gives immediate access to the STARTER package which lets you store up to 10 360°/3D presentations and save up to 10 pictures of products. The package is valid for 30 days.

MODE360° device owners get automatic access to the BASIC package with 100 presentation and 500 picture limit without any time restrictions. In order to activate this package, the device serial number and a purchase confirmation (e.g. pdf invoice) must be entered, and then "I have a MODE360° device" option is chosen.

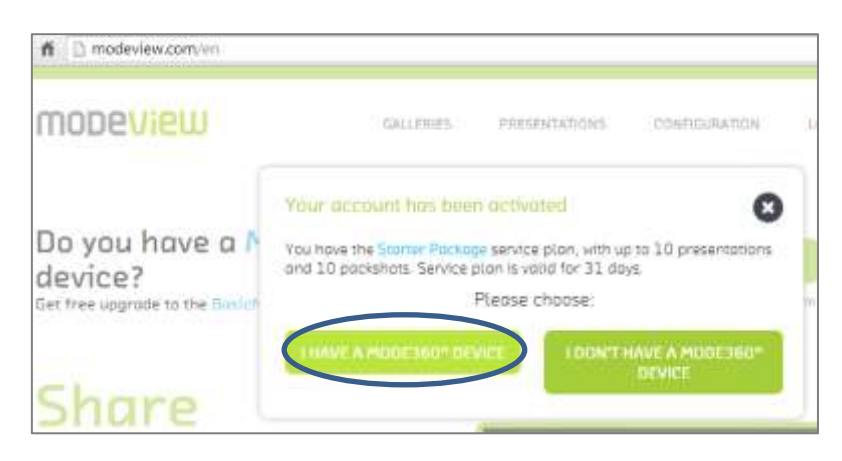

Full account activation will be completed after following these instructions:

Introduce the device model and the serial number as well as the purchase confirmation document

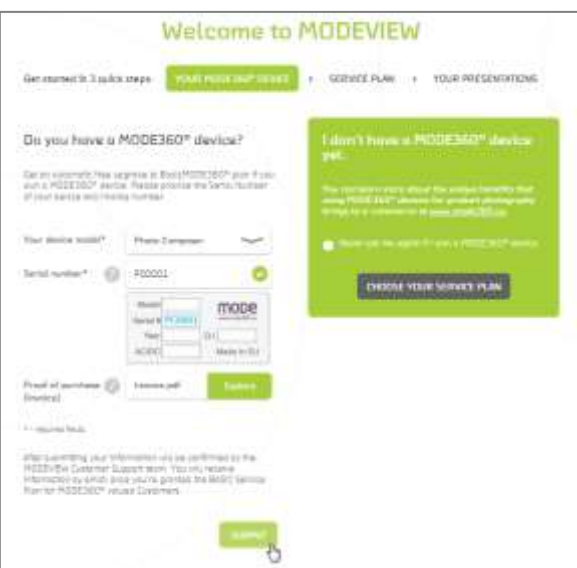

- The data is sent to the MODEViEW service Administrator to be verified
- After the data verification a confirmation of the MODE360° BASIC package assignment will be sent to the client's e-mail account

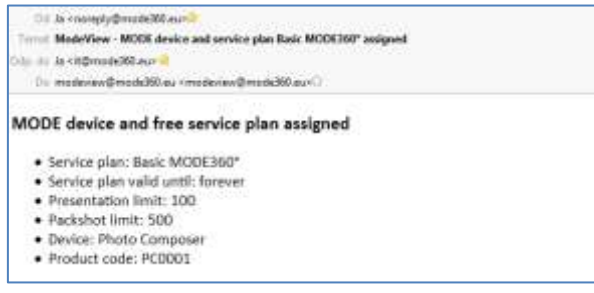

#### **Client's log-in**

Log in using the previously set e-mail address and password.

**For security purposes use different passwords for the e-mail account and MODEViEW service.**

If you own an account in the social media use the possibility of logging in via either Facebook or Google+.

If you have forgotten your password, retrieve it from "Forgot your password menu". Retrieving your password e-mail will be sent to the assigned e-mail address.

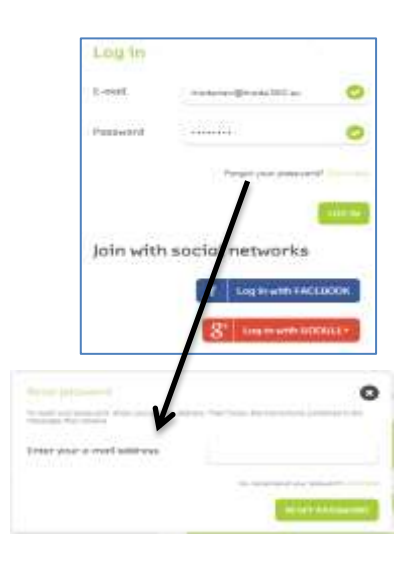

## <span id="page-47-0"></span>**4.2Client's profile configuration**

It is possible to access your profile after logging in and choosing CONFIGURATION menu. The data in this menu can be completed successively at any given time.

- Profile details the tab stores the following information:
- a. Username login email address and password edition
- b. Contact information
- c. Invoice details necessary in case of purchasing paid packages

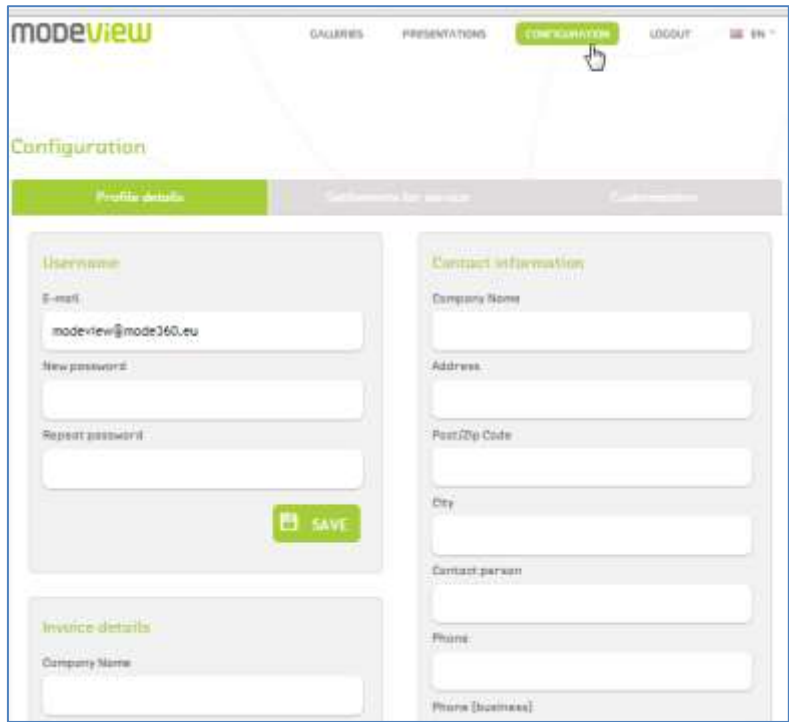

• Financial settlement for the service

Information about: (a) available options concerning the current package extension; (b) recently purchased services; (c) registered MODE360° device, is to be found here.

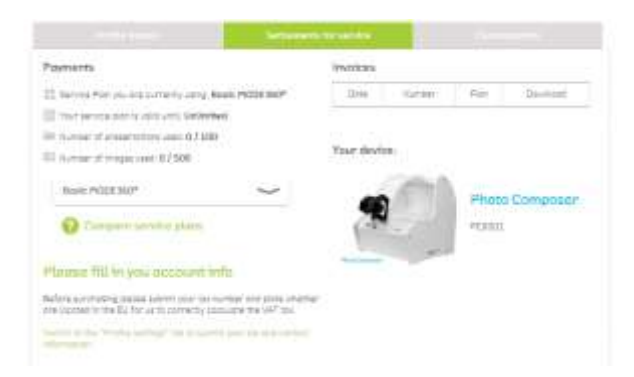

**•** Customization

This tab is used for:

- o Adding your company logo
- o Introducing short pieces of information ( for ex. your company address)
- o Setting a subdomain for a Gallery one's own www address in the MODEViEW service

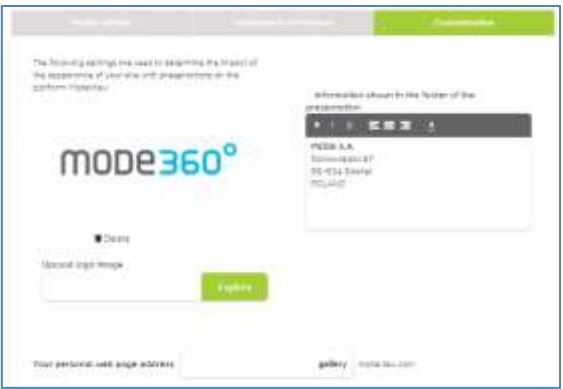

An example site: <http://gallery.modeview.com/>

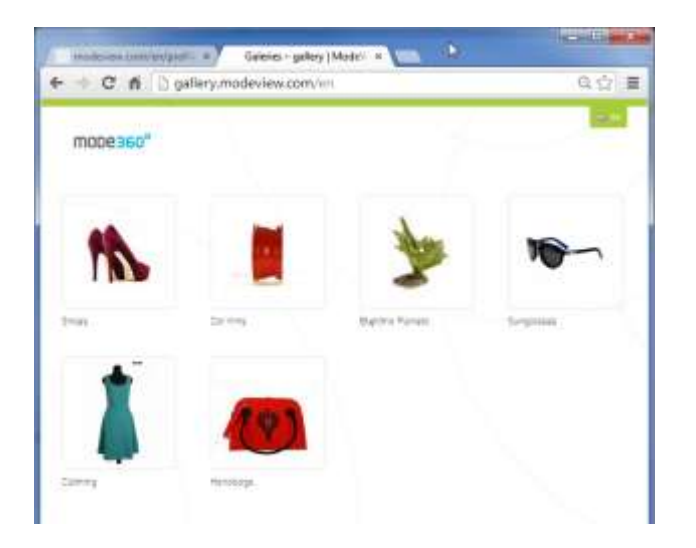

## **4.3 Presentations**

<span id="page-49-0"></span>The main presentation interface has been divided into 3 parts:

## **Presentation List Adding new presentation Editing presentation embedding options**

A view of an example presentation list

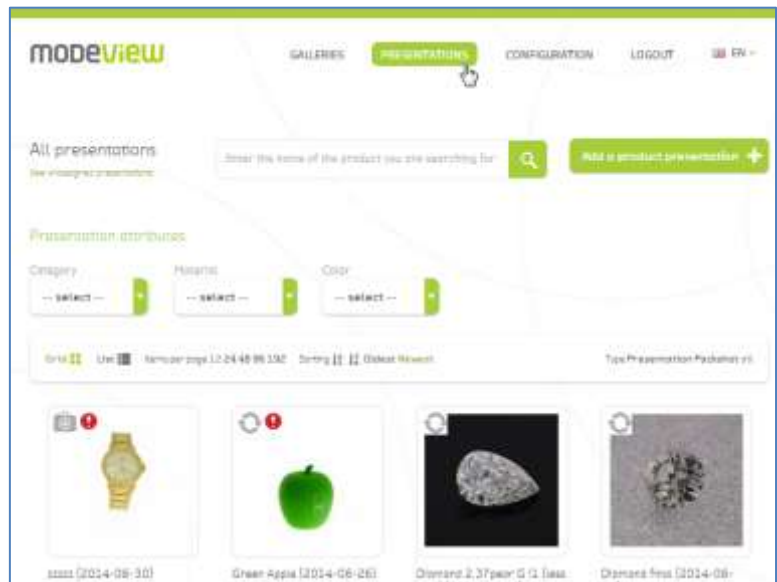

#### <span id="page-49-1"></span>**Presentation List**

The Presentation List is used for reviewing, sorting and filtering presentations.

- Reviewing in order to change the presentation display mode, use "Grid" and "List" icons
- Sorting  $-$  use "Sorting" and "Type"
- Filtering use context search engine or "Presentation attributes" features
	- o Context search engine allows for presentations to be found by their: name, description or additional features

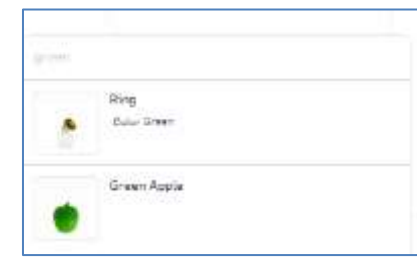

 $\circ$  Feature filters - "Presentation attributes"

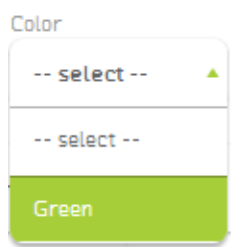

Additionally the presentation thumbnail includes:

- $\triangleright$  Additional information:
- This is a 360° presentation (a series of pictures in one rotation)
- This is a picture (a single picture)
- This is a spherical presentation (a presentation consisting of many series)
- Presentation NOT linked to a gallery (this presentation has not been added to ANY gallery/more in chapter 4.4 Galleries)

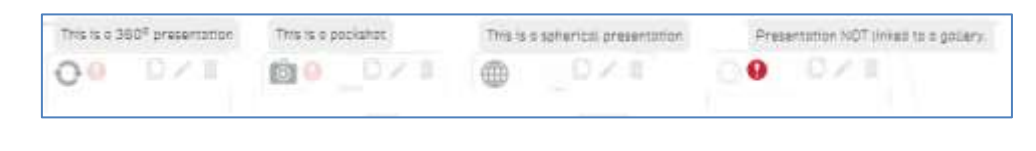

- $\triangleright$  Editing tools:
- Clone
- Edit
- Delete

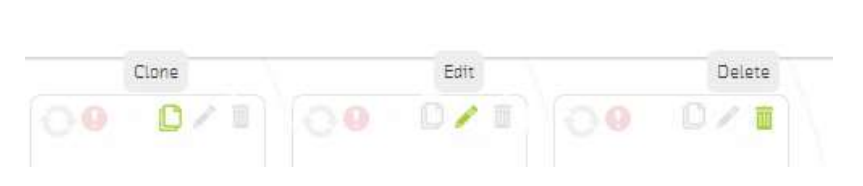

#### <span id="page-50-0"></span>**Adding new presentation**

There are two ways of adding a new presentation:

**1)** Using **MODEViD application** – read chapter **3. 3 MODEViEW Account Status**. Presentations added this way might only require some editing, which will be described in the following chapter.

**MODEViD application is recommended for adding presentations. It makes the whole process faster and minimizes the number of errors connected with files upload.** 

#### **2)** Using **WWW MODEViEW service Interface**

In order to add a presentation click on "Add a product presentation". Te form on display lets you describe a new presentation and add pictures or a series of pictures

#### **Field description:**

- 1) Name (\* obligatory) presentation name
- 2) Description presentation description
- 3) Link internet link (for ex. redirecting us to the specific item, auction, etc.)
- 4) Product attributes adding / editing / deleting additional presentation features.

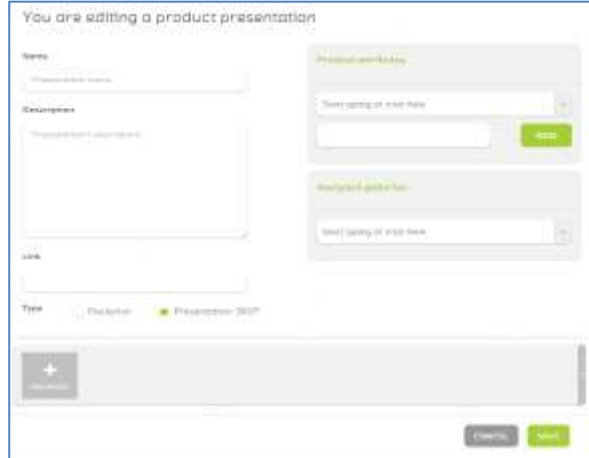

Product attributes are used for fast and easy search and filtering. After adding a specific attribute and its value, for ex. Colour: Green. If the following presentation involves a RED product, it is enough to add RED as a new value. The Colour attribute is already available.

- 5) Assigned galleries assigning presentations from the user's galleries
- 6) Type this option is used for defining whether the presentation will be a Packshot one (a single picture) or a rotating one (either a 360° or a spherical one)
- 7) Add Images is used for adding one or more pictures

#### **Adding a new presentation (an example):**

Complete the description fields, add attributes and assign the presentation to one of the galleries.

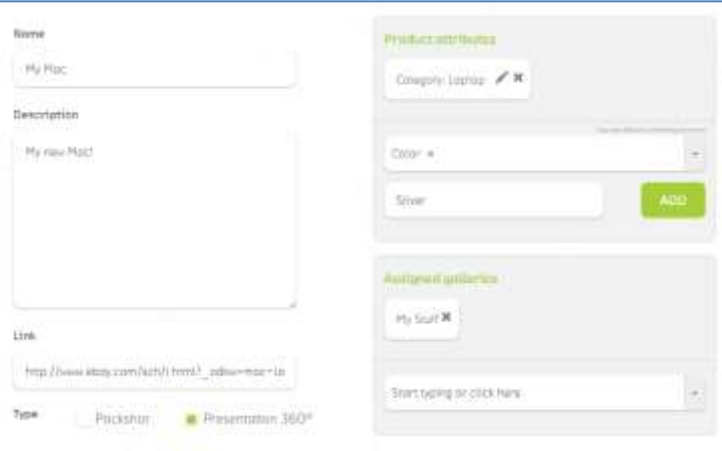

• Adding pictures.

Pictures can be added individually. For a big number of pictures ZIP file is recommended. It will allow faster and error-free picture upload.

#### **Example** 1 – adding a few pictures for "Packshot" type

1) Choose SELECT FILES. Find the folder which includes the pictures. You can add pictures individually or choose a few at the same time. It might be useful to use a mouse click together with either SHIFT or CTRL.

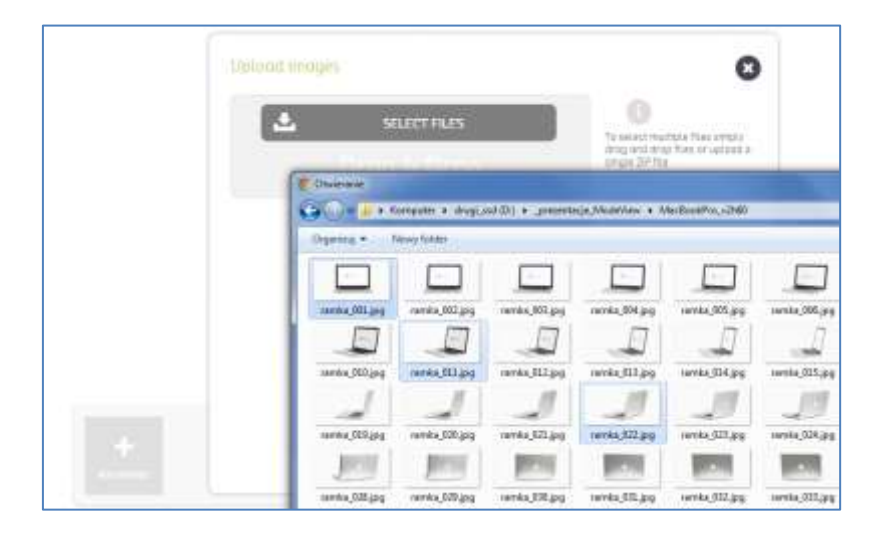

2) After choosing files, confirm the upload operation with BEGIN button

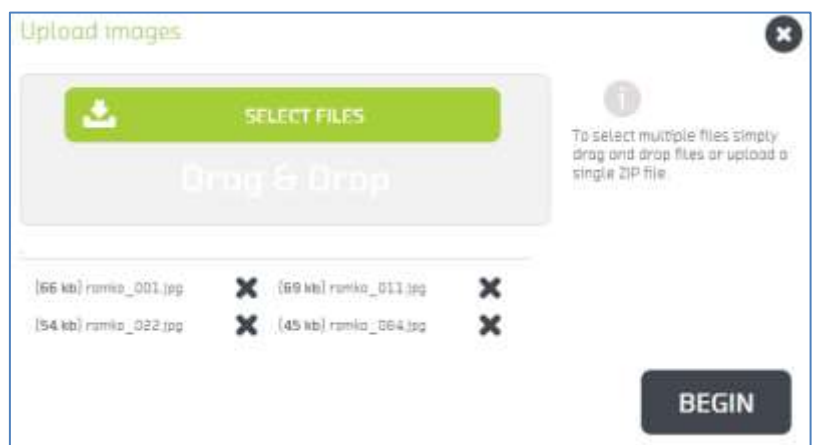

3) Confirm the operation with SAVE button

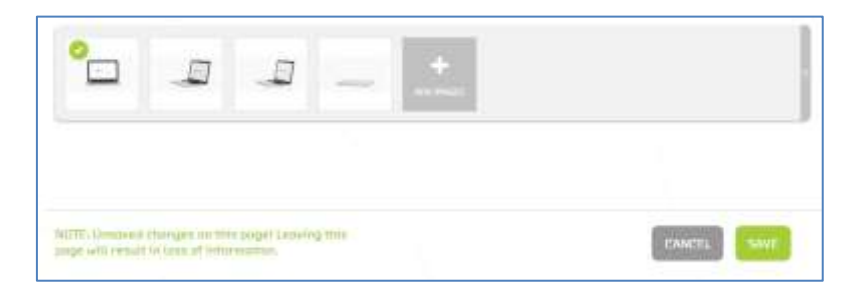

#### **Example 2 – adding a series of pictures in the form of ZIP file for 360° Presentation**

1) Prepare ZIP file which includes the pictures. Remember to pack the picture files only without ZIP subfiles

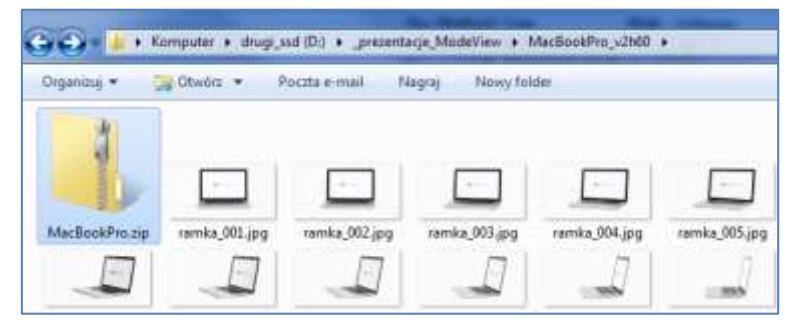

2) Then choose adding ZIP file pictures from the interface and confirm the operation

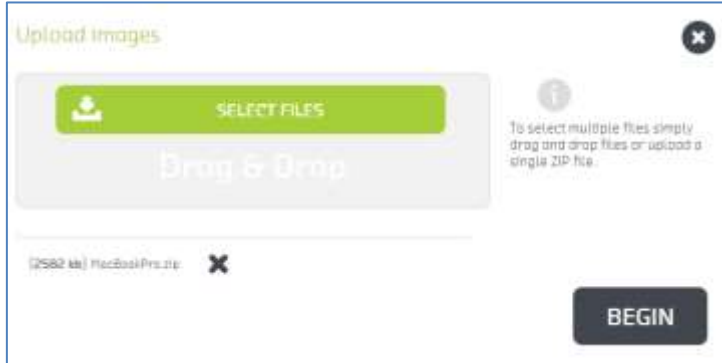

3) The ZIP file will be uploaded and then individual pictures will be added (Processed images)

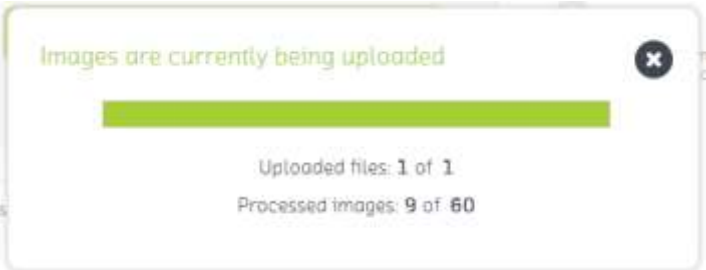

4) Confirm the operation with SAVE button

#### **Example 3 – adding a few series of pictures in the form of Presentation 360° ZIP file**

Adding a few series of pictures to a presentation builds a Spherical Presentation.

1) In the example we have 120 pictures in the folder. One series is 60 pictures (thus we have two serie). In the adding pictures form we choose the number of series and then we choose pictures.

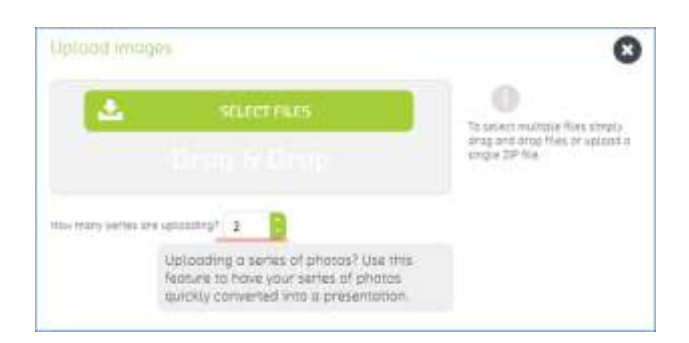

2) Our pictures have been prepacked. After choosing the ZIP file, a message, asking for confirmation that the ZIP file includes 2 series of pictures, is displayed.

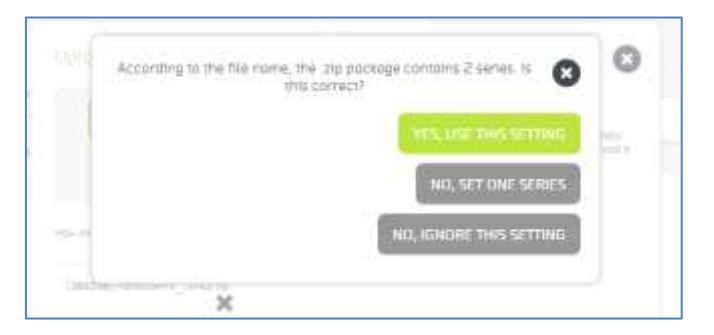

3) As a result, 120 files, divided into two series (60 pictures each), will be uploaded.

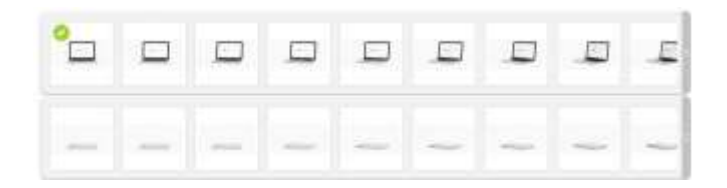

#### <span id="page-55-0"></span>**Editing presentation embedding options**

Depending on the presentation type (Packshot, 360° and 3D Presentation) setting parameters and embedding options are different.

#### **An example embedding site:**

- 1) Preview
- 2) Information, attributes and assigned galleries
- 3) Presentation link
- 4) Embedding options

Changing **"Parameters"** lets you configure the display and presentation activity depending on the client's preferences. The change should be confirmed with "SAVE **AS DEFAULT PARAMETERS**" button.

" Copy the code" – it is an automatically generated HTML code involving presentation parameters information. It can be used by copying and pasting the code into the proper place on your website, store, auction, blog, etc.

#### <span id="page-55-1"></span>**Packshot configuration (Minigallery)**

Packshot is one or more pictures that can be embedded in the form of a gallery.

The following parameters can be changed:

- **Width** it defines the presentation width (the height is calculated automatically (in pixels)
- **Insert Images** lets you define the number of pictures that are used. Pictures are picked at random from all the available sources.

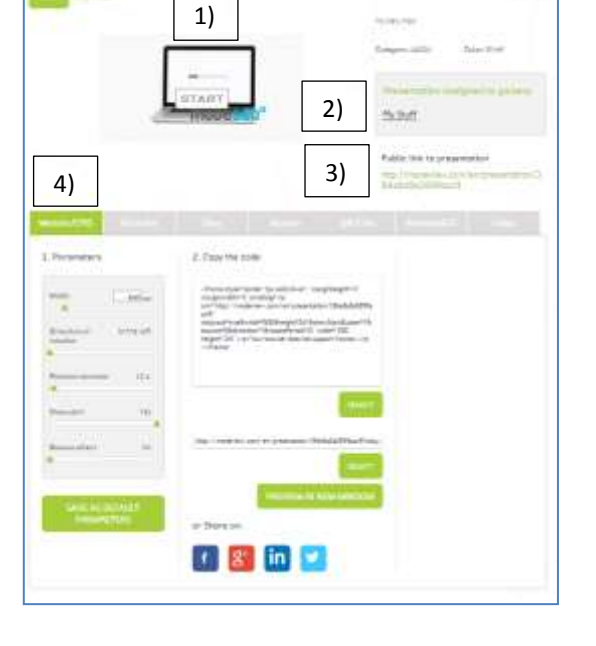

 $0/1$ 

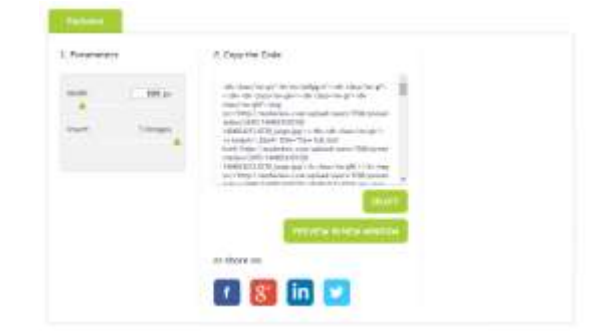

The changed parameters can be seen in "Preview in new window".

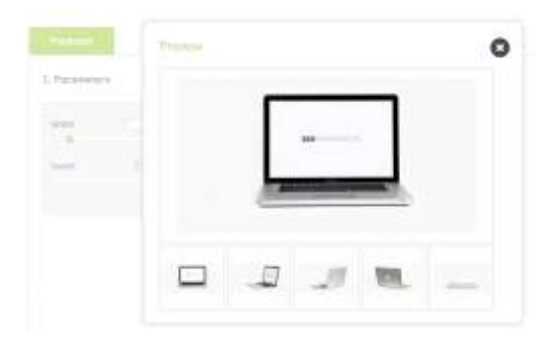

#### <span id="page-56-0"></span>**360° and 3D Presentation configuration (CMS, Ebay, Allegro, QR Code, Animated GIF))**

The difference between the 360° and 3D Presentation is the number of picture series. It has no influence whatsoever on the parameters which might be configures. The difference the two types of a presentation is visible in the final preview (a possibility of changing the illuminated picture series).

These presentations have considerably more options for embedding than Packshot:

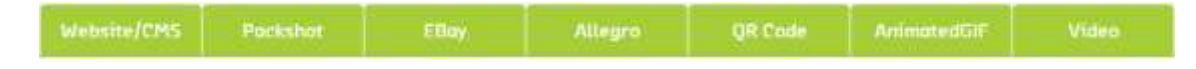

#### **Website/CMS**

The following parameters can be changed:

- **Width** it defines the presentation width (the height is calculated automatically (in pixels))
- **Direction of rotation** default rotation direction
- **Rotation duration** the time of the picture series display (in seconds)
- **Show start** by default the presentation starts automatically, choosing **Yes** will display the START button
- **Bounce effect** choosing Yes will cause presentation "bounce". It is best to use it for a series of pictures taken on an incomplete rotation (e.g. 180°).

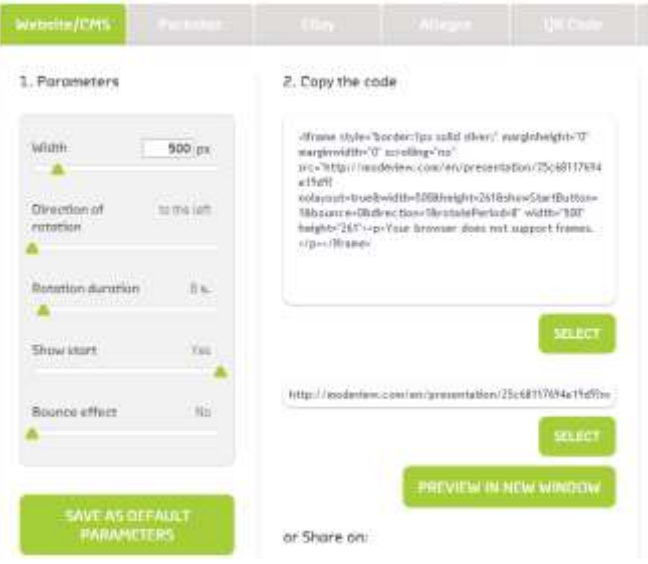

#### **Presentation 360° and 3D Packshot**

This option is identical with the Packshot minigallery.

#### **Ebay**

This option is identical with the option of embedding Website / CMS. The only difference is the format of the generated HTML code (suitable for inclusion in the ebay auction).

#### **Allegro**

Due to the fact that it is impossible to put JS scripts on the Allegro auctions, the presentation uses an animated GIF. Additionally it is possible to add a minigallery.

Te following parameters can be changed:

- **Width**
- **Insert Images**
- **Rotation duration** the time of the picture series display (in seconds)
- **Speed** –defines the number of pictures per second on display in the animated GIF
- **Direction of rotation** default rotation direction

**The Bounce effect cannot be used in this option, which might cause presentation "skipping" (if the series of pictures was taken on an incomplete rotation).**

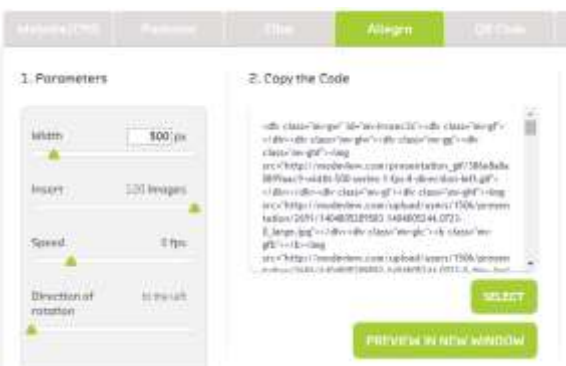

#### **QR Code**

Quick ResponseCode is a coded information about the presentation URL address. Using the code reader (e.g. with smartphone application) allows quick access.

The following parameters can be changed:

- **Error correction** the smaller the correction is, the smaller the code dimension will be, however, weaker reading devices can have difficulty reading it
- **Pixlel size**
- **Margin** margin size for the generated code

If you want to save the generated code in PNG file, choose VIEW FULL SIZE button and then right click the screen and choose the option "Save the picture as…".

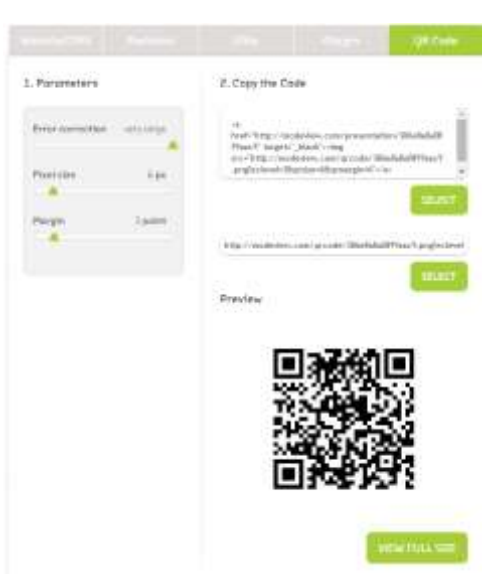

#### **Animated GIF**

This option lets one generate an animated GIF picture. The advantage of this format is its high compliance with older search engines. The picture can be also placed e.g. in Power Point presentations.

#### **GIF format reduces the number of colours on display to 256.**

The following parameters can be changed:

- **Width**
- **Series** the number of picture series, which will be included in the GIF
- **Speed** defines the number of pictures per second on display in the animated GIF
- **Direction of rotation** default rotation direction

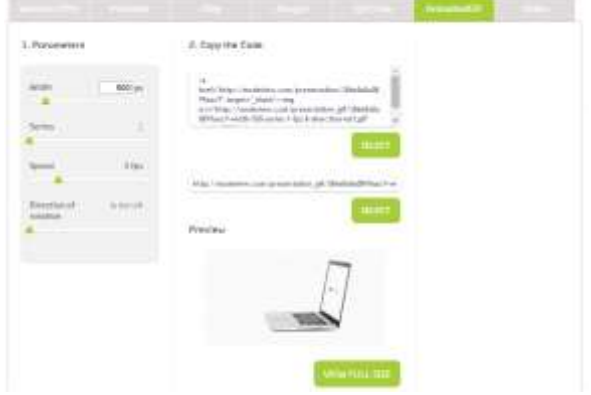

**The Bounce effect cannot be used in this option, which might cause presentation "skipping" (if the series of pictures was taken on an incomplete rotation).**

If you want to save the generated code in PNG file, choose "VIEW FULL SIZE" button and then right click the screen and choose the option "Save the picture as…".

#### **Video**

This option lets you generate a video file in MP4 format.

The following parameters can be changed:

- **Width**
- **Series** the number of picture series, which will be included in the GIF
- **•** Speed defines the number of video frames per second (fps) on display in the video file
- **Direction of rotation** default rotation direction

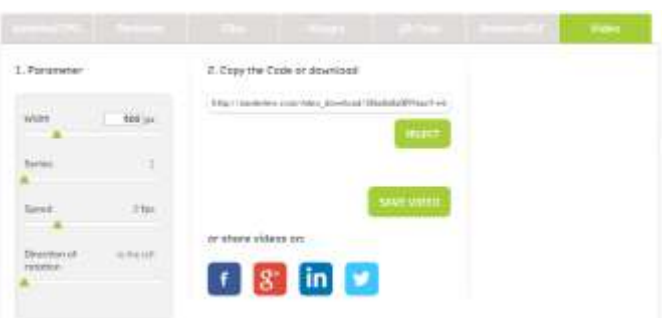

**The Bounce effect cannot be used in this option, which might cause presentation "skipping" (if the series of pictures was taken on an incomplete rotation).**

If you want to save the generated video file choose SAVE VIDEO button.

#### **Presentation sharing in social media**

MODEViEW service lets you publish/share the presentations easily in social media. In order for the specific presentation to be published, you needs to have an account on Facebook, Google+, LinkedIn or Twitter, and then follow the instructions under the corresponding icon.

## **4.4 Galleries**

<span id="page-59-0"></span>Apart from organizing presentations Galleries are additionally used for generating PDF catalog. It lets you share an offer in the form of a pdf file or a paper print.

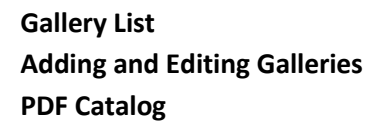

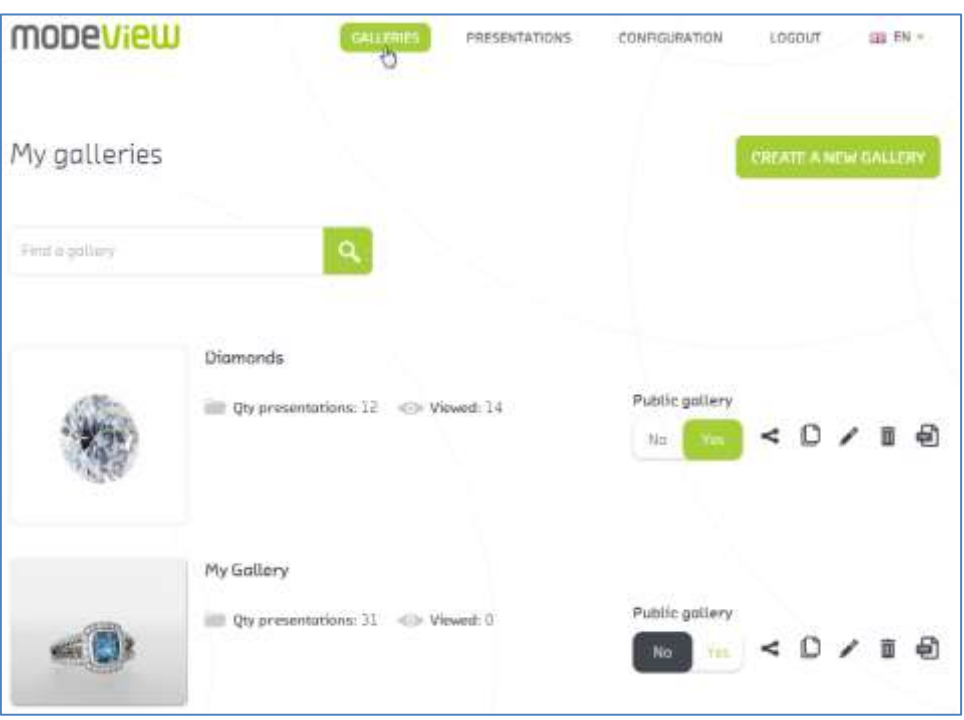

#### <span id="page-59-1"></span>**Gallery List**

From the list level the user can move to the following functionalities:

- Create a new gallery
- Find a gallery
- Change the gallery status to the Public one changing the status into **No** makes it publicly invisible (e.g. on the client's www site).
- Share options generating HTML code and the direct link, sharing it in social media
- Clone fast cloning of the whole gallery into the new one
- Edit
- Delete
- PDF Catalog

#### <span id="page-60-0"></span>**Adding and editing Galleries**

- **Gallery details**
- 1) Name (\* obligatory) Gallery Name
- 2) Description Gallery Description
- 3) Gallery Status (Public) setting the gallery internet status (Public or not)

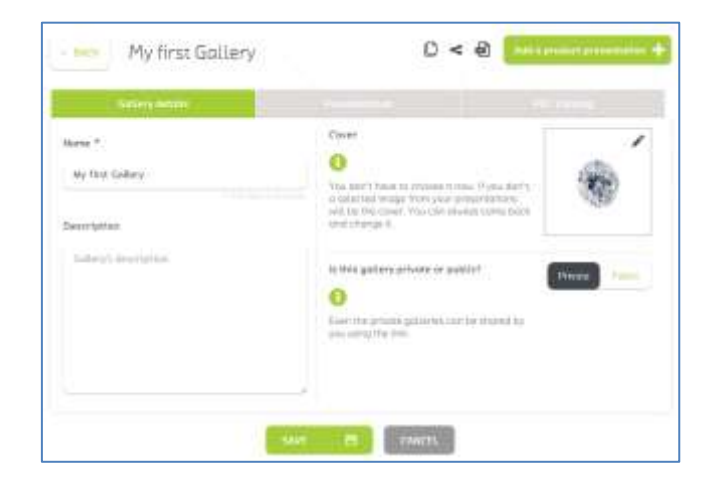

#### **Cover**

The Gallery Cover is a picture, which will be visible on the gallery list and can be used for the PDF Catalog. Use your own picture or use one from any given presentation (pre added to the gallery).

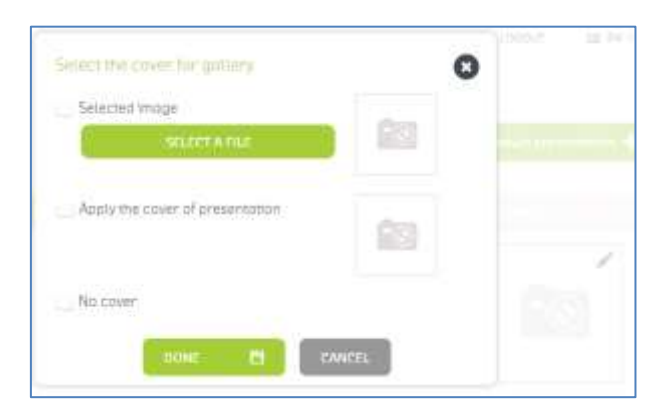

#### **Presentations**

Assign or exclude presentations which are to be found in the gallery. You can also assign Gallery Cover fast. In order for the presentation to be assigned choose "Add presentation" button.

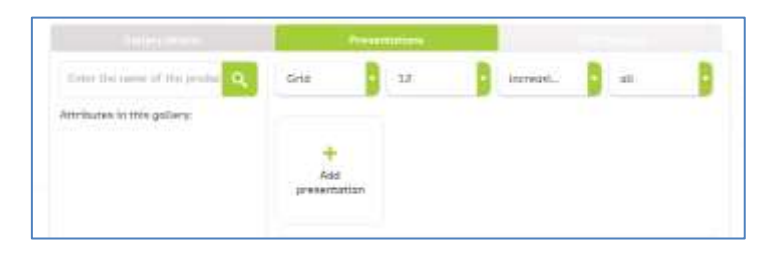

As a result a list of Available Presentations with Assigned Presentations will appear.

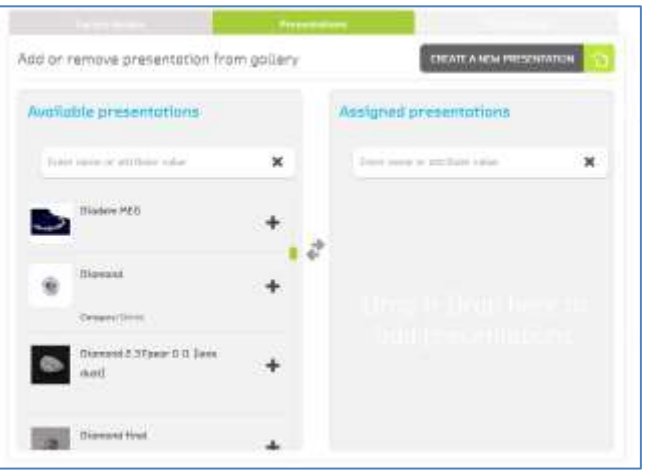

After adding specific presentations we will get this preview:

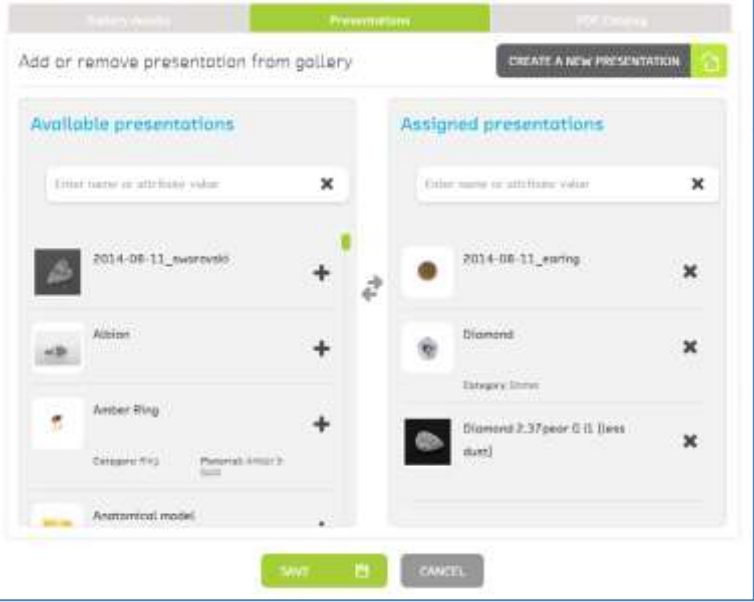

Confirm the operation with SAVE. Presentations have been assigned to the gallery:

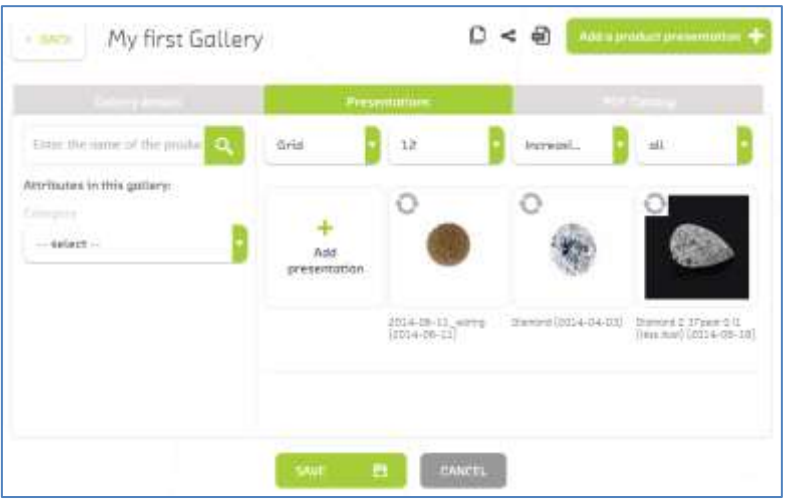

• Set the Gallery Cover here.

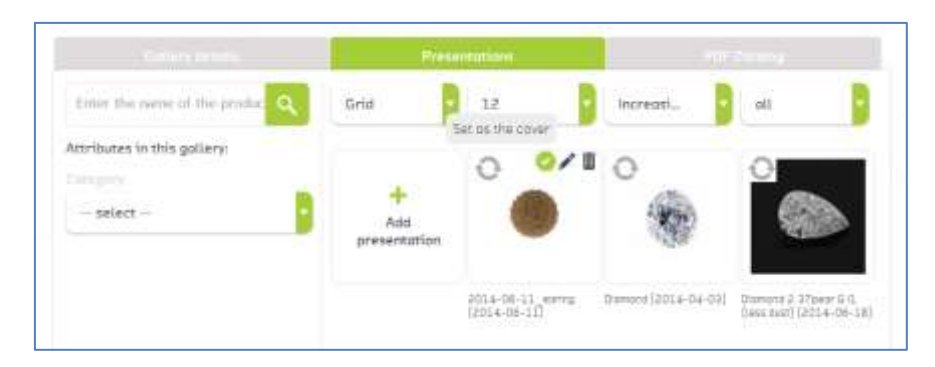

#### <span id="page-62-0"></span>**PDF Catalog**

PDF Catalog lets one print the gallery into PDF file. This functionality has been enriched by additional configuration options, thanks to which the print can be presented as the professional offer.

In order for the offer to be printed, the available options should be completed according to your preferences and then confirmed by SAVE AND EXPORT TO PDF button.

An example PDF catalog configuration site:

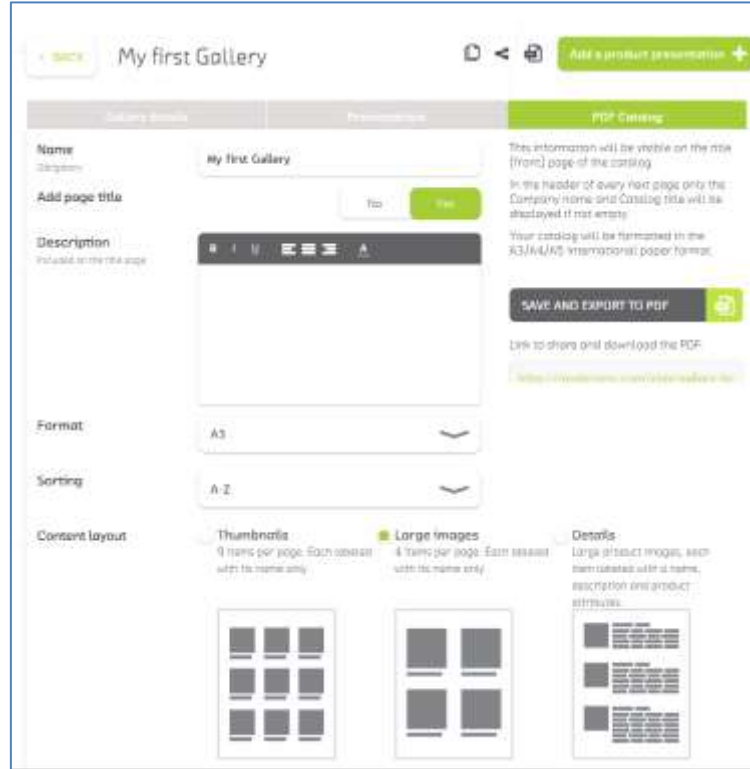

Thank you! Should you have any questions, do not hesitate to contact us!

> [www.modeview.com](http://www.modeview.com/) [office@mode360.eu](mailto:%20office@mode360.eu) MODE S.A. Gdańsk, Poland